# t HK-CIFX 操作指南

## HK-CIFX 板卡作为 EtherCAT 主站的基本使用举例 v1.2

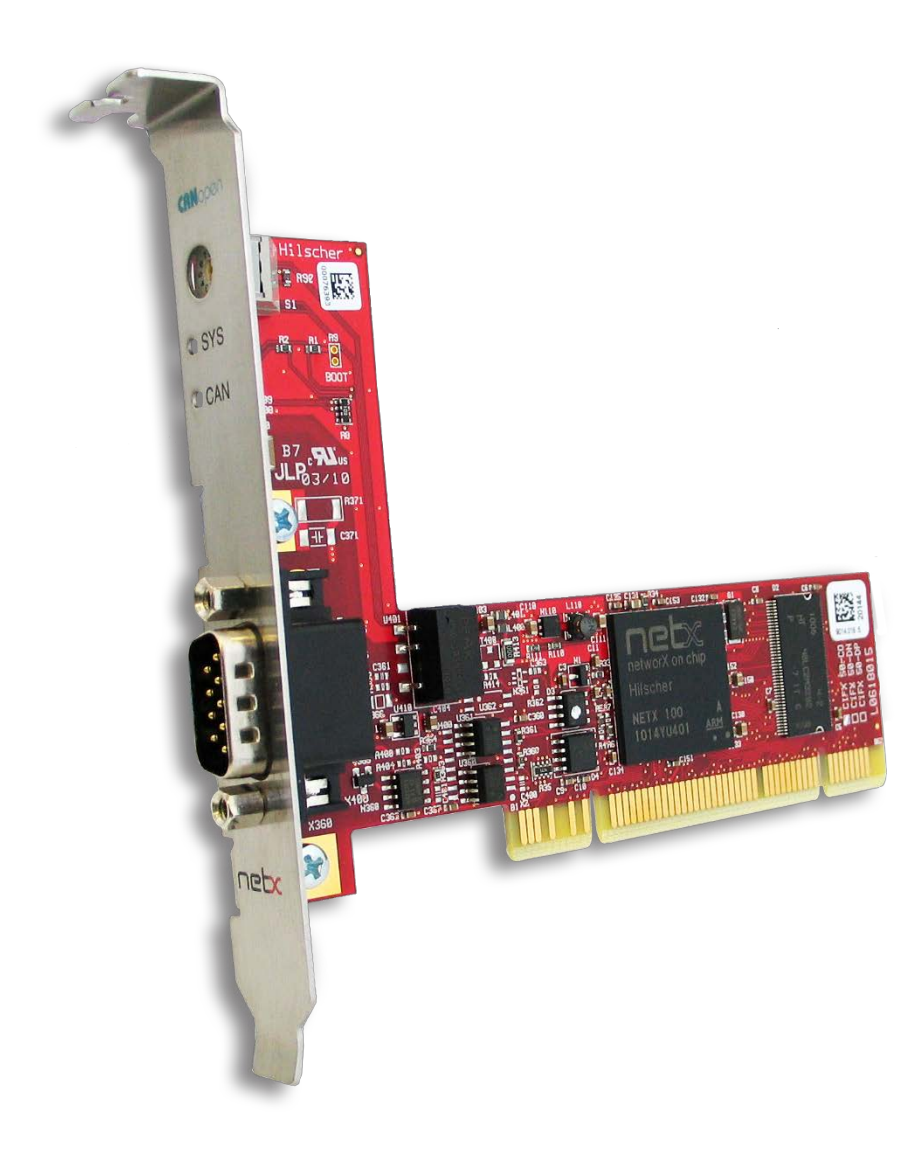

**概述**

本文档的用意在于让初次接触HK/CIFX板卡的使用者了解该板卡的安装,配置,调试,以及二 次开发包的使用。通过该文档的引导,使用者可以让CIFX板卡正常运行起来,并与其它设备进 行基本的通信测试,也可采用二次开发包编写自己的应用程序。

文档中使用的HK/CIFX板卡型号为HK/CIFX 50-RE/+ML, PCI接口, 可作为工业实时以太网协 议的主站或从站,如Profinet主从站,Ethernet/IP主从站,EtherCAT主从站,详细的介绍请查 看板卡的简介资料与说明手册。在本文中实现的功能是让HK/CIFX 50-RE/+ML作为EtherCAT 主站,并与多个从站IO模块进行通信测试,其中包含三个EIM模块以及三个倍福的模块。 HK/CIFX板卡EtherCAT Master (V4)版本固件支持功能如下:

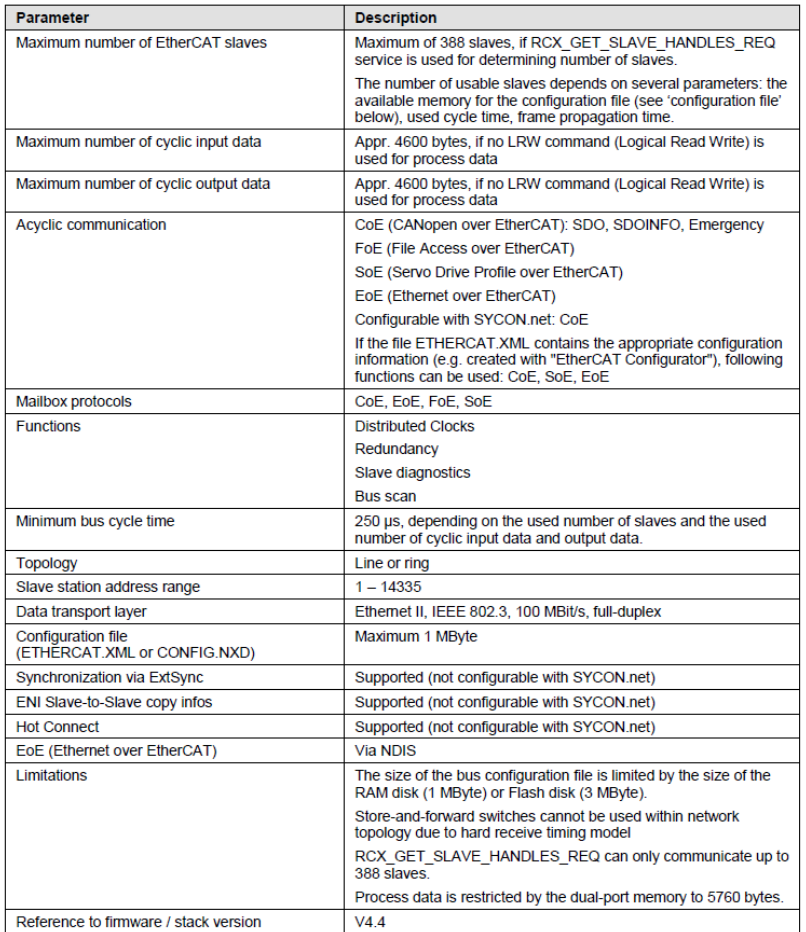

2

## 目录

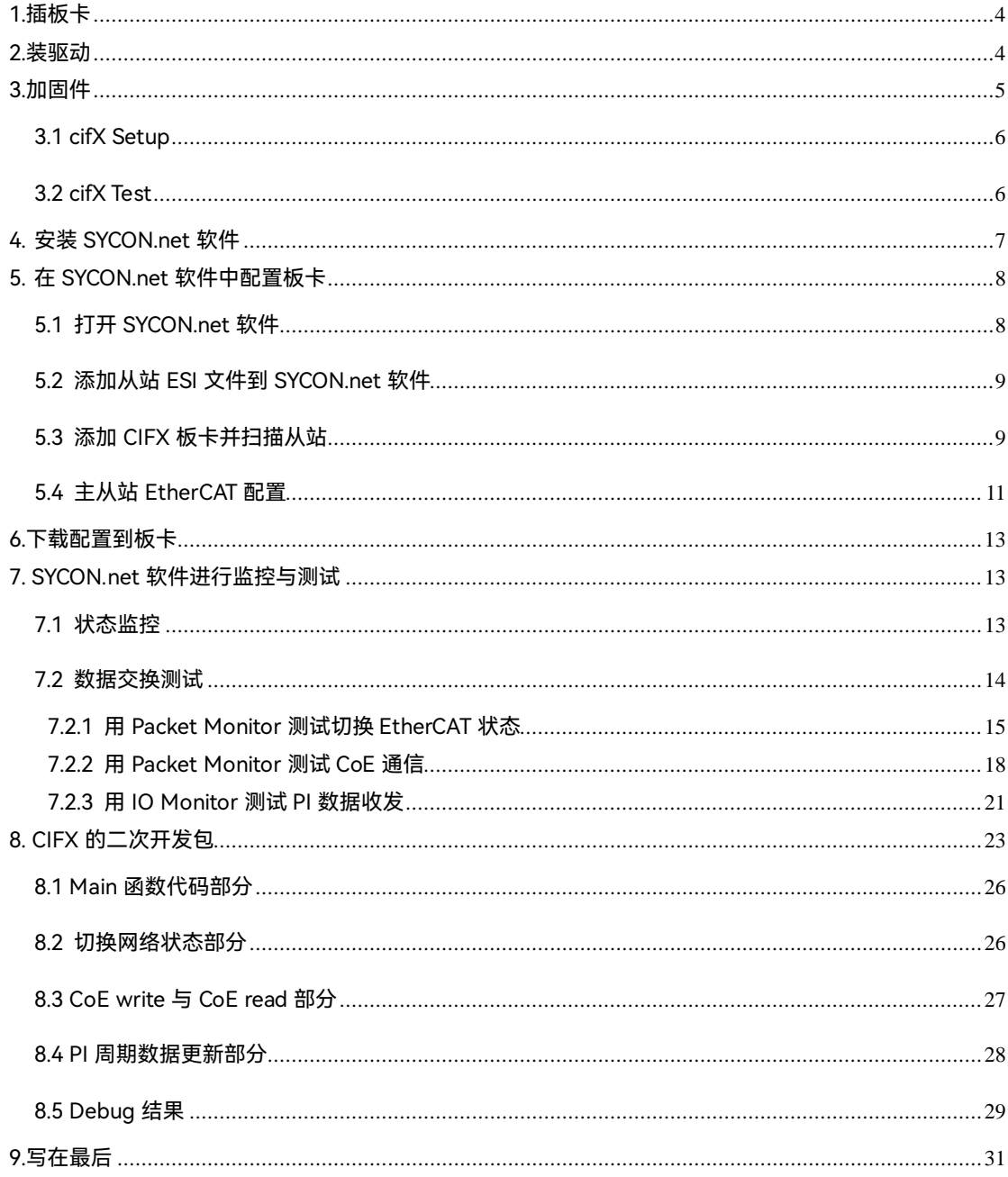

## <span id="page-3-0"></span>**1. 插板卡**

第一步是在工控机未上电的情况下,将 CIFX 板卡插入到对应的 PCI 插槽中并固定住,确 保板卡的金手指部分与 PCI 插槽是充分接触的。详细的接口定义可查看光盘中的文档《PC Cards CIFX 50 50E 70E 100EH UM 48 EN》。

## <span id="page-3-1"></span>**2. 装驱动**

给工控机上电,打开设备管理器,会发现新的 PCI 设备,如图 2.1。

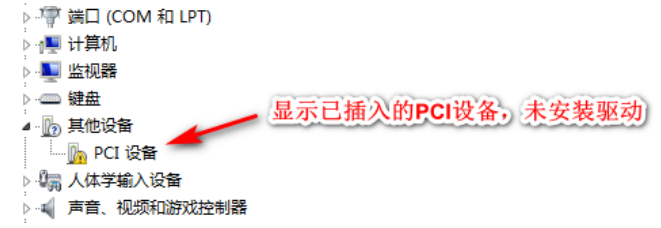

## 图 2.1,已插入的 PCI 设备

在以下光盘路径中找到对应的 Windows 驱动并双击运行安装, 如图 2.2, 详细安装过

程可参考文档《cifX Device Driver Installation for Windows OI 09 EN》。

| cifX Device Driver Setup |
|--------------------------|
| cifX Device Driver X64   |
| cifX Device Driver X86   |

图 2.2,CIFX 的 Windows 驱动

路径: Communication\_Solutions\_2023-07-1\Driver\_&\_Toolkit\Device Driver (NXDRV-

## WIN)\Installation

驱动软件安装完成后建议重启工控机,CIFX 板卡会自行寻找驱动并安装,安装完成后如图

2.3。

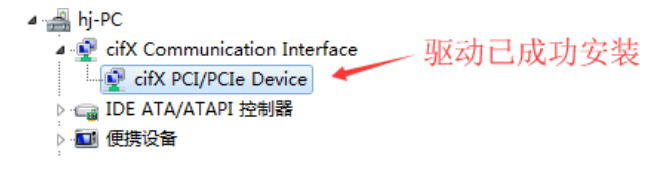

## 图 2.3,驱动安装完成

注:如在安装过程中提示驱动程序未经签名,如图 2.4,请先自行下载并更新 Windows 补

丁文件 KB3033929,下载链接如下:[https://docs.microsoft.com/en-us/security-](https://docs.microsoft.com/en-us/security-updates/SecurityAdvisories/2015/3033929)

[updates/SecurityAdvisories/2015/3033929](https://docs.microsoft.com/en-us/security-updates/SecurityAdvisories/2015/3033929)

补丁更新过程如图 2.5,更新补丁之后请重启工控机。

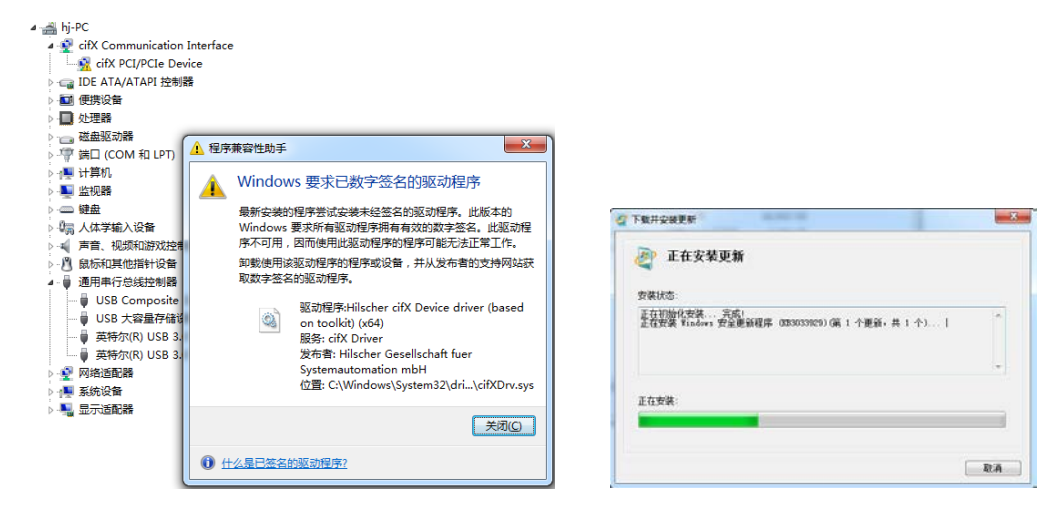

图 2.4,未经签名的驱动程序 图 2.5,补丁 KB3033929 安装

## <span id="page-4-0"></span>**3. 加固件**

板卡驱动成功安装后,在 Windows 的控制面板中会出现 cifX Setup 以及 cifX Test 两个工 具, 其中 cifX Setup 可为板卡加载所需的固件, 固件决定了板卡的协议类型以及主从站类

型。而 cifX Test 可查看板卡的基本信息,也可进行简单的数据交换测试。

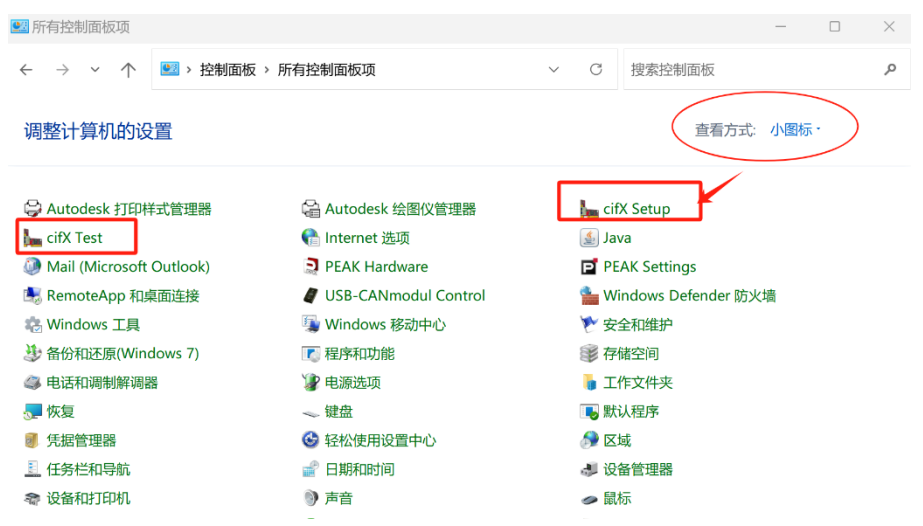

## <span id="page-5-0"></span>**3.1 cifX Setup**

打开 cifX Setup 工具,点选 DevNr/SN——Active Devices——cifX0——CH#0——Add

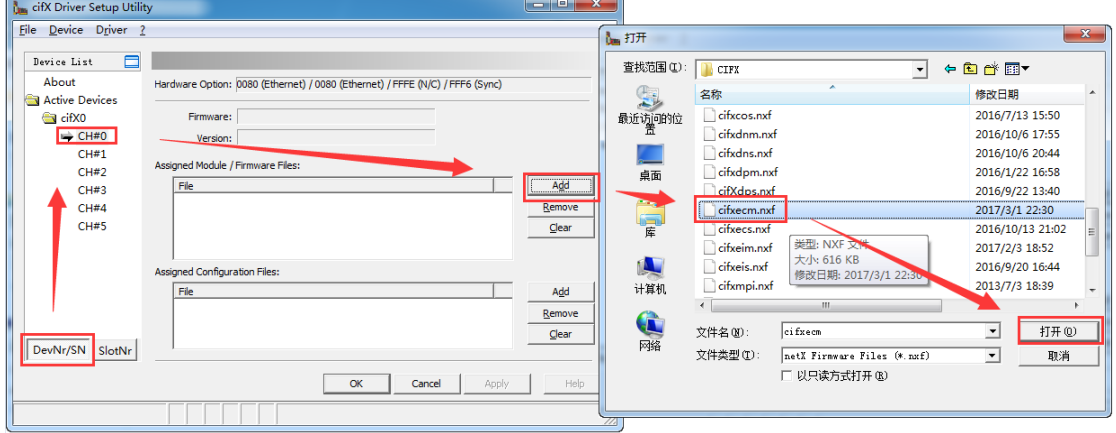

(选择所需固件)——Apply。如图 3.1。

图 3.1 加载固件

固件最新路径:Communication\_Solutions\_2023-07-

1\Firmware, EDS, Examples, Webpages\Firmware & EDS\COMSOL-ECM

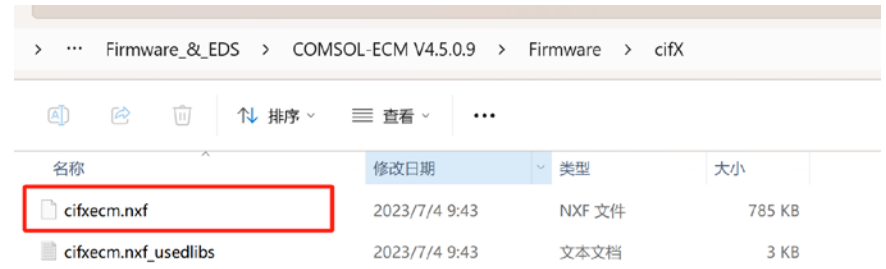

## V4.5.0.9\Firmware\cifX

## <span id="page-5-1"></span>**3.2 cifX Test**

打开 cifX Test 工具, 点选 Device——Open——cifX0——Channel0——Open, 打开对应 的通道,如图 3.2。选择 Information 可查看板卡的信息,可以看到板卡的 Channel0 已经 加载了 EtherCAT Master 固件, 版本为 4.4.0.0, 如图 3.3。选择 Data Transfer 可进行数据 交换测试(该测试功能也可以后续的 SYCON.net 软件中进行,这里不做讲解)。

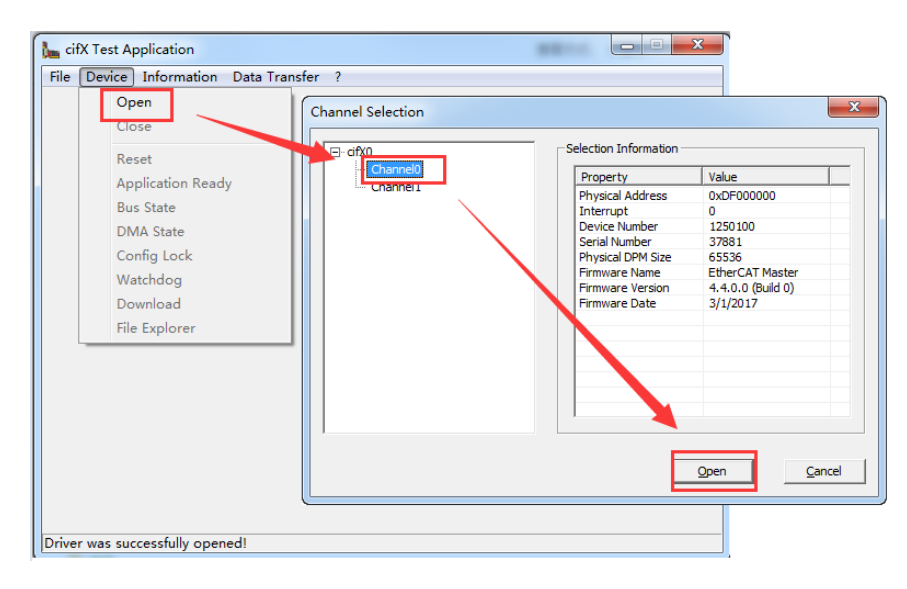

图 3.2,cifX Test 打开板卡通道

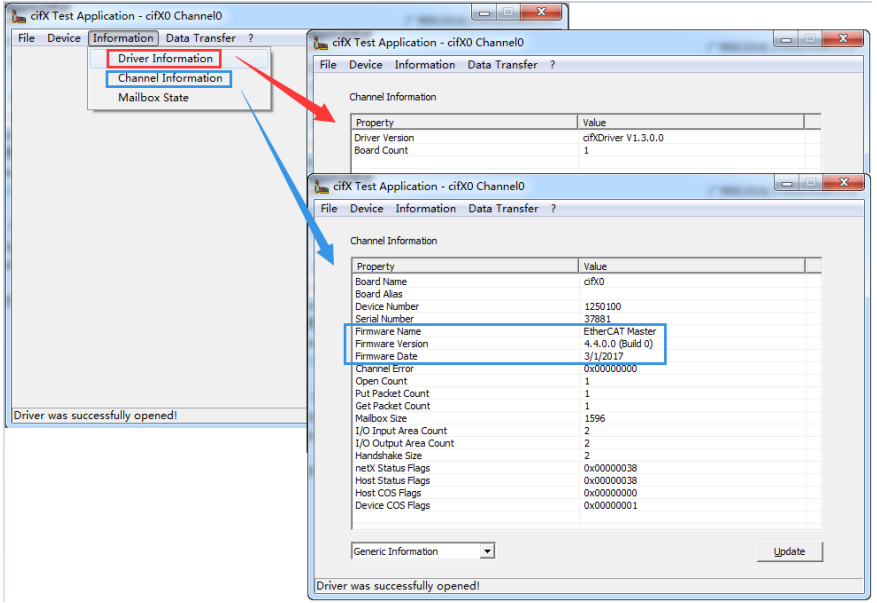

图 3.3,cifX Test 查看板卡固件信息

## <span id="page-6-0"></span>**4. 安装 SYCON.net 软件**

SYCON.net 软件用于赫优讯全部系列产品的配置,并可进行状态监控和通信测试。

本例中 CIFX 板卡作为 EtherCAT 主站, 需要用 SYCON.net 软件进行 EtherCAT 网络的组 态, 并下载给 CIFX 板卡, 让 CIFX 板卡知道网络中各个 EtherCAT 从站的信息。下载完网 络配置信息后也可用该软件监控板卡的状态,并测试通信过程,如切换网络状态,CoE 通 信,点亮某个 DO,采集某个 DI 等。

使用者可在产品光盘下找到 SYCON.net 软件的安装包。路径如下:

Communication\_Solutions\_DVD\_2017-08-

1\_V1\_400\_170125\_19044\Software\SYCON.net\SYCON.net

## <span id="page-7-0"></span>**5. 在 SYCON.net 软件中配置板卡**

根据应用的需要在 SYCON.net 软件中配置板卡并下载,具体过程如下。

## <span id="page-7-1"></span>**5.1 打开 SYCON.net 软件**

在开始菜单下找到 SYCON.net 并打开,默认密码为空,使用者可自行添加,如图 5.1。

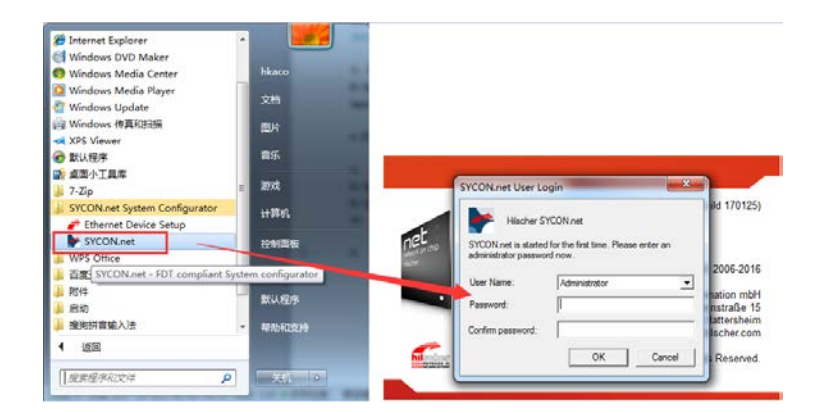

图 5.1,打开 SYCON.net 软件

## <span id="page-8-0"></span>**5.2 添加从站 ESI 文件到 SYCON.net 软件**

即添加从站的 ESI 文件 (.xml 文件) 到 Device Catalog 中, 点选菜单栏 Network—— Import Device Descriptions...——选择.xml 文件——打开——是, 如图 5.3, 最后在界面 右侧的 Device Catalog 中可以找到已经加载的从站,如界面右侧无 Device Catalog,可在 菜单栏 Network——Device Catalog...中打开。

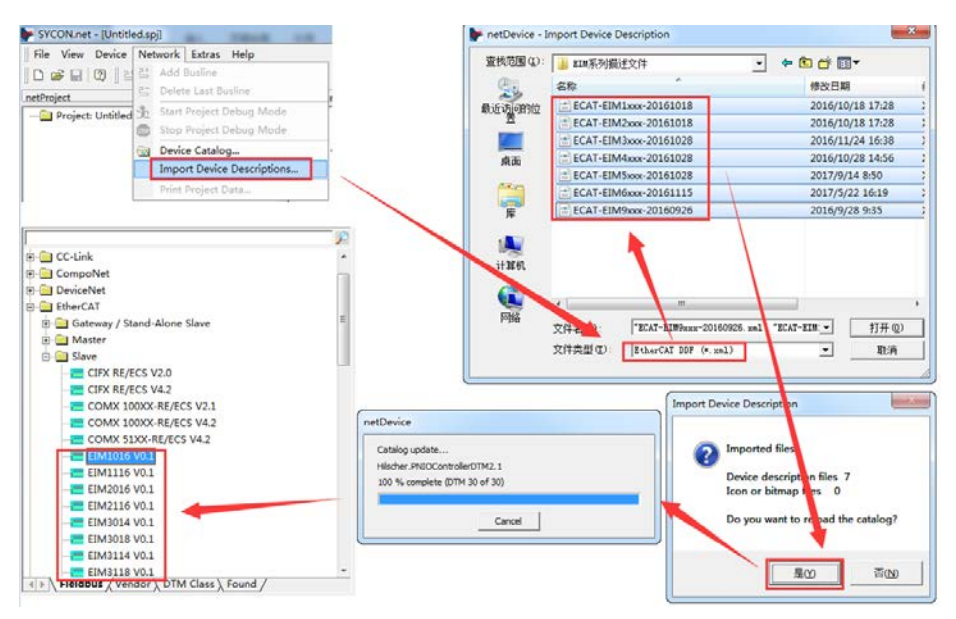

图 5.2,添加从站.xml 文件

## <span id="page-8-1"></span>**5.3 添加 CIFX 板卡并扫描从站**

在 Device Catalog 中找到 EtherCAT——Master——CIFX RE/ECM,并用鼠标左键将 CIFX

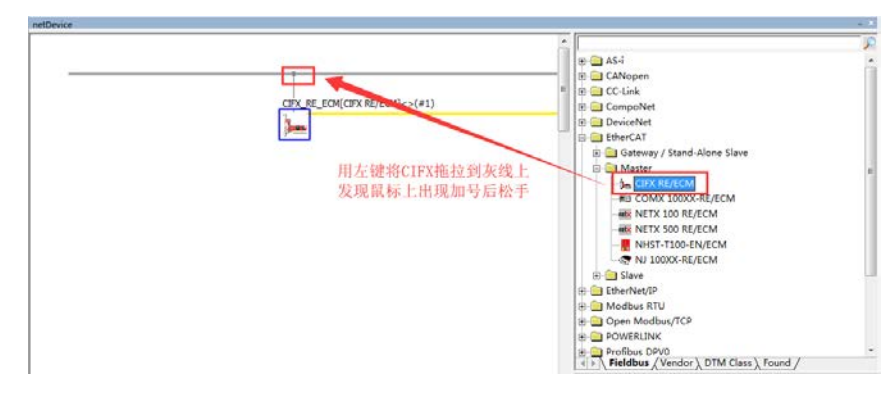

拖拉到界面中间的灰线上,如图 5.2。

图 5.3,添加 CIFX 板卡

双击拖拉出来的 CIFX 图标, 或在图标上右键——Configuration 打开配置界面, 点开 Device Assignment——Scan,找到 CIFX 50-RE 并打勾,最后 Apply——OK 关闭窗口, 如图 5.4。

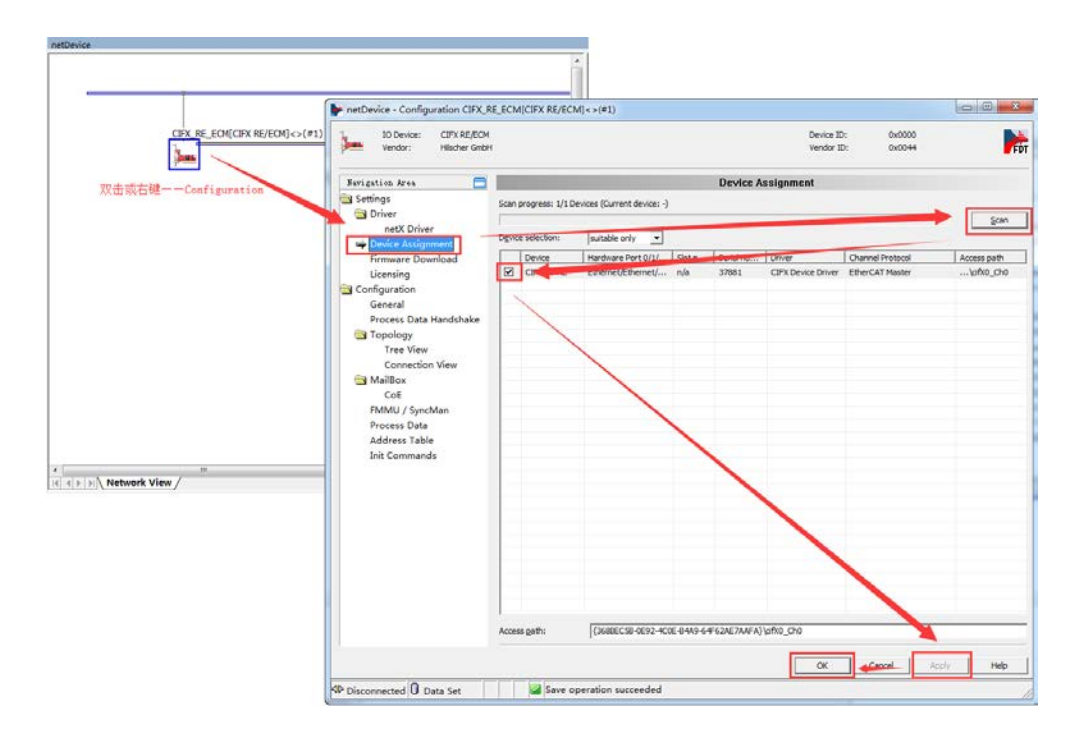

图 5.4, Device Assignment

在 CIFX 图标上右键——Network Scan, 扫描出从站, 注意在 Network Scan 之前应先给 从站上电, 并用网线串接到 CIFX 板卡上 (接在靠近指示灯的那个口上), 如图 5.5。如果 扫描出来后无法识别从站的信息,那可能是因为步骤 5.2 漏了,也可能是因为加载的从 站.xml 文件不包含这一从站的信息,需要联系从站厂家拿最新的.xml 文件。

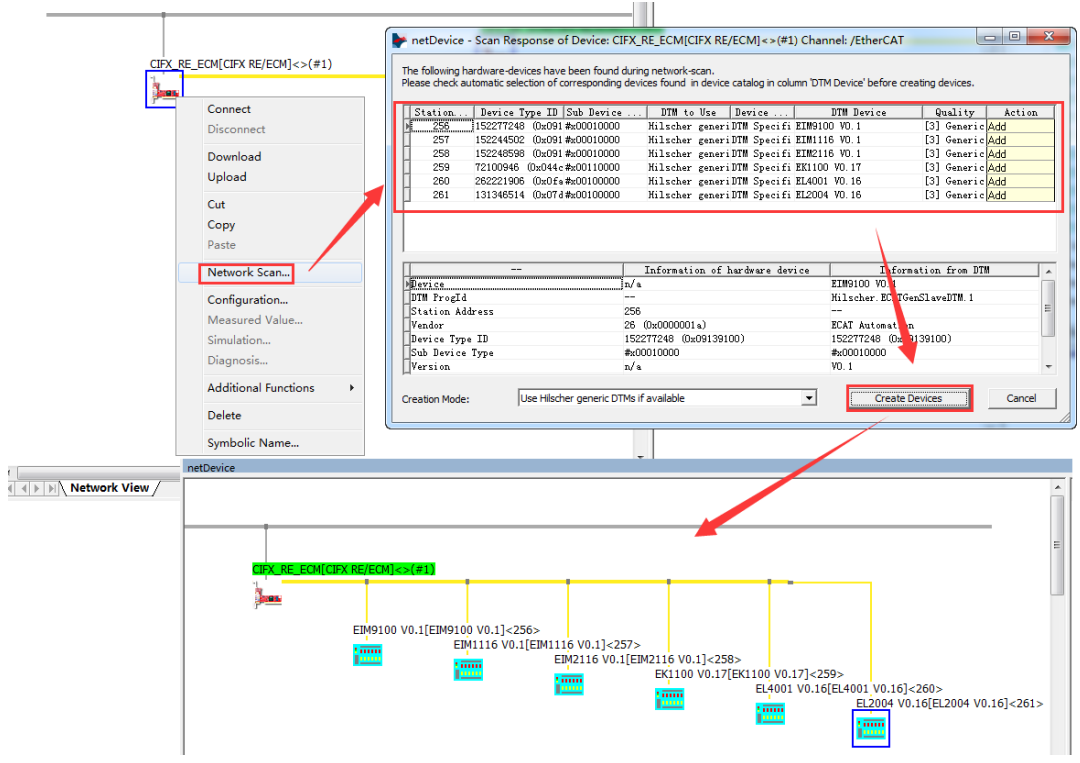

图 5.5, Network Scan

## <span id="page-10-0"></span>**5.4 主从站 EtherCAT 配置**

在 CIFX 图标上右键——Disconnect,双击 CIFX 图标打开主站配置,其中可以配置主站的

Cycle time, 初始化状态, 同步模式, 通信触发, 看门狗等, 如图 5.6。

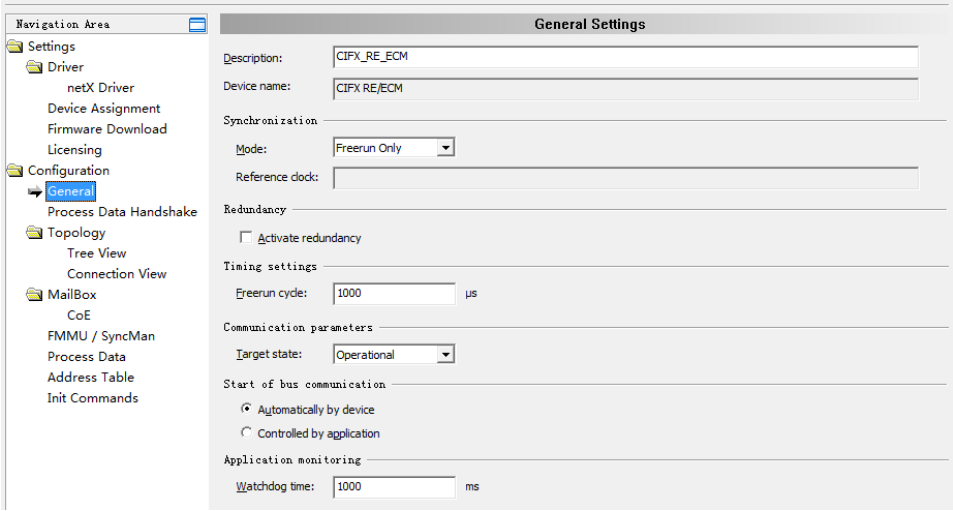

图 5.6,主站配置

除此之外,还可以看到网络拓扑, Mailbox, Address Table 等, 如图 5.7。这里需要注意 的是 Tree View 中的 Station address 是作为 CoE 通信的地址, 而 Address Table 是作为 PI (Process Image, 即实时通信数据) 通信的地址, Address Table 把网络中所有从站的 PI 数据按照拓扑的顺序排列,即每个从站的每个 PI 数据在 Address Table 中都有唯一的 Address,且二次开发包在进行数据交换时也使用这一 Address 来确定通信的 PI 数据对

象。

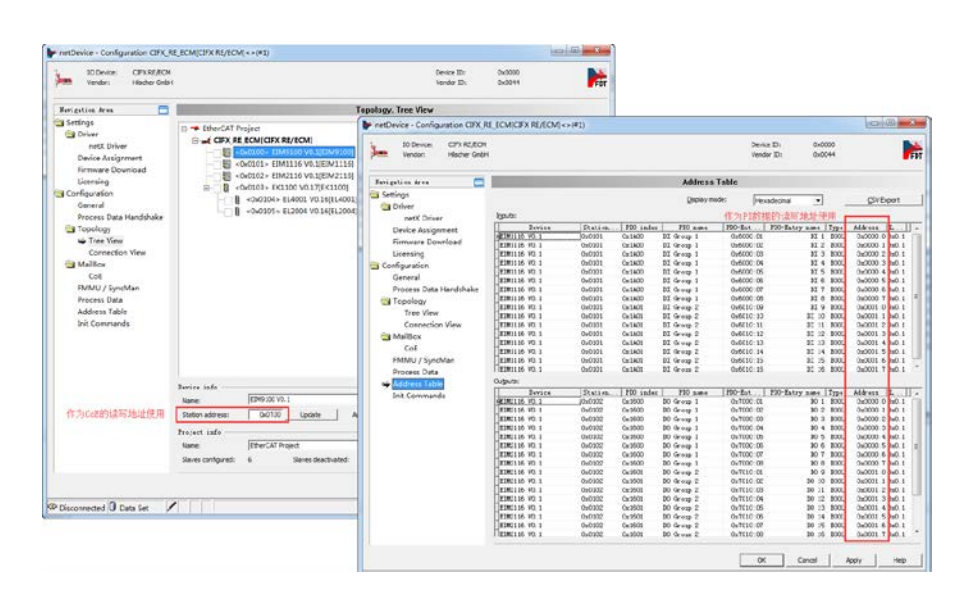

图 5.7,CoE 与 Address Table

主站配置完成后,双击每一个从站,可以对从站进行配置,其中包括分布时钟 DC 的设

置,Process Data 中数据映射的设置等,如图 5.8,本例中不需要用到分布时钟,所以没

有使能 DC 功能,需要时选择相应的 DC 模式即可。

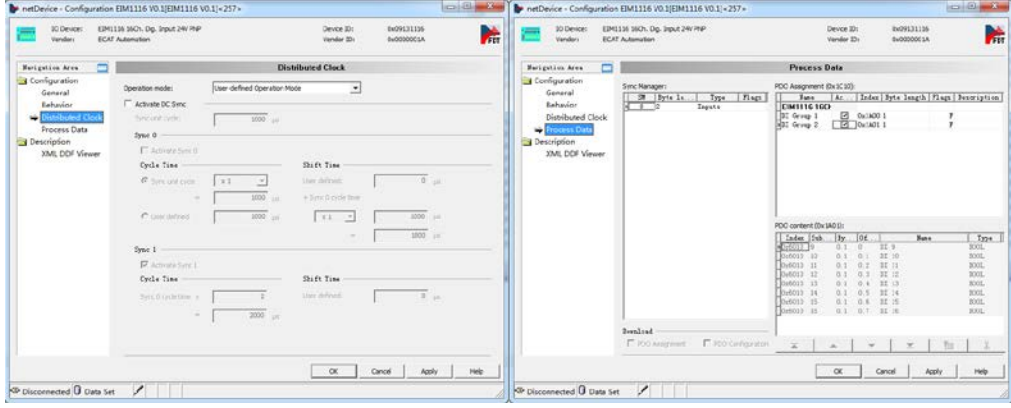

图 5.8,从站分布时钟与过程数据设置

## <span id="page-12-0"></span>**6. 下载配置到板卡**

主从站配置完成之后,右键 CIFX 图标——Download 即可把配置信息下载到板卡上。或是 先右键——Connect,再右键——Download 也行,弹出提示后直接确认下载即可,下载 完成后在界面下方的 Output Windows 窗口会提示下载完成,如图 6 所示。

特别注意下载这一步骤是不可省略的,SYCON.net 上的任何修改,只有下载到板卡上再可 真正生效。

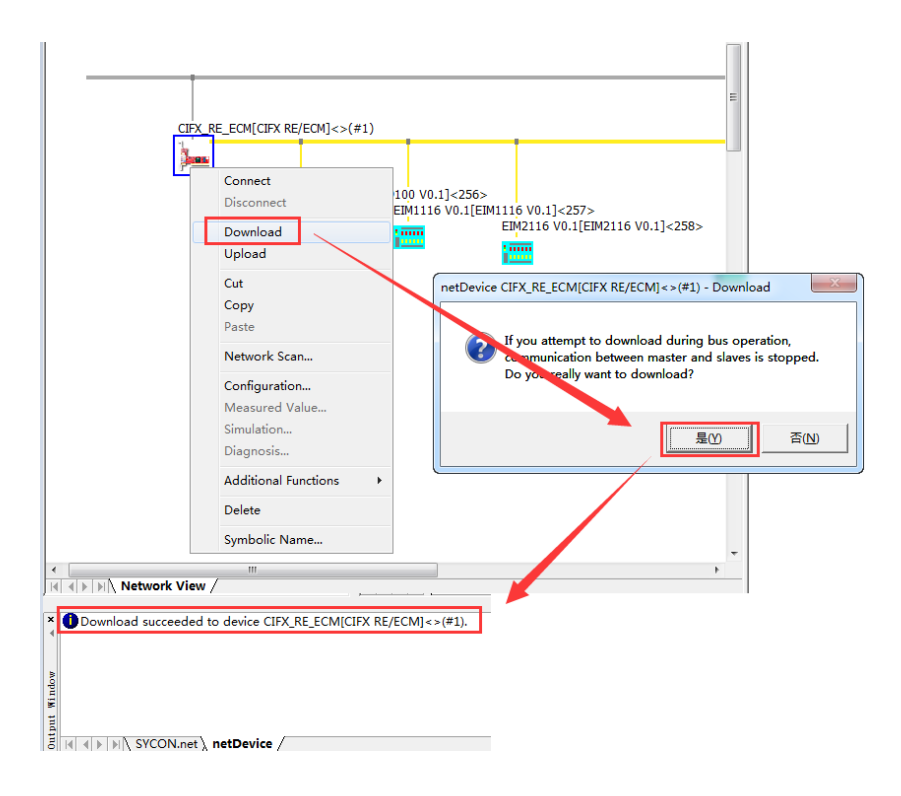

图 6,下载配置

## <span id="page-12-1"></span>**7. 用 SYCON.net 软件进行监控与测试**

## <span id="page-12-2"></span>**7.1 状态监控**

下载配置完成后,板卡就根据配置运行起来了。此时,右键 CIFX 图标——Connect,再右 键 CIFX 图标——Diagnosis...可以监控板卡的运行情况, 如图 7.1 所示。

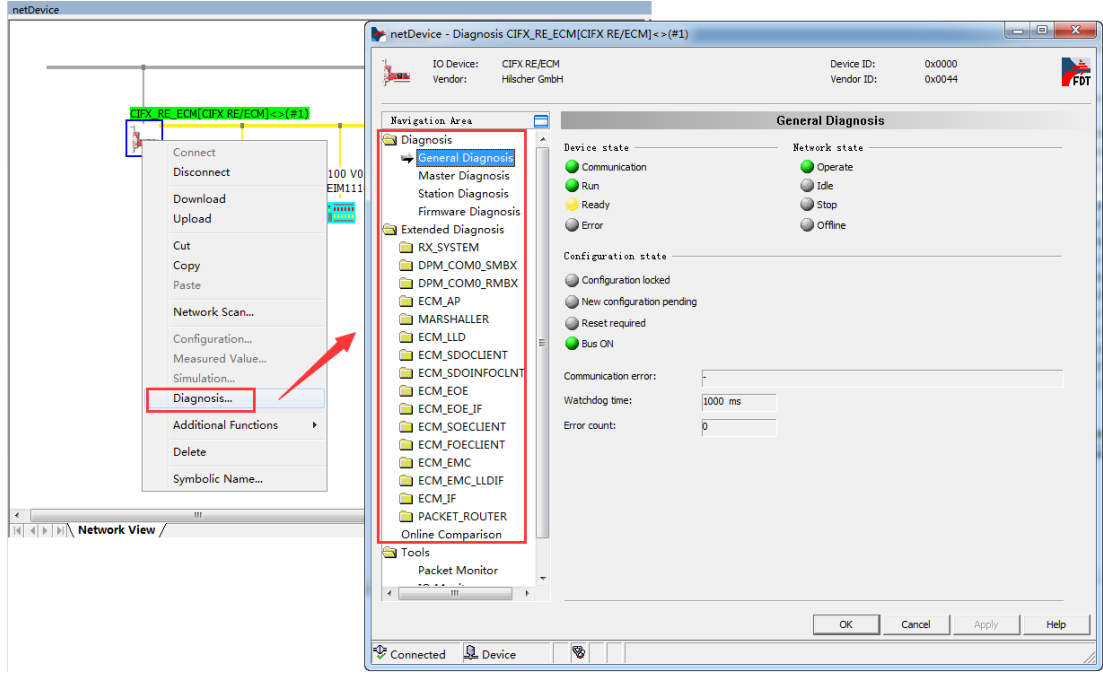

图 7.1, Diagnosis

可以看到,板卡当前的状态是 Communication+Run,表示板卡已经运行,且正常进行数 据交换,这与图 5.6 中的主站配置有关。

从图 5.6 中可以看到, Start of bus communication 选项选择的是 Automatically by device,表示由板卡自行运行,所以板卡上电后会自动 Run,当需要由自己写的应用程序 来启动板卡时,可以选择 Controlled by application。

再看图 5.6 中 Communication parameters 选项选择的是 Operational, 表示板卡 Run 之 后自动把 EtherCAT 网络切换到 OP 模式, 所以此时的监控状态中可以看到是 Communication+Run。另外也可以看到 Network state 为 Operate, 说明网络已经在进行

数据交换了,而当 Network state 为 Idle 时,表示 EtherCAT 网络不在 OP 状态。

<span id="page-13-0"></span>**7.2 数据交换测试**

首先讲一下 CIFX 板卡用于数据交换的两种机制,Packet 与 IO。其中 Packet 用于非周期 数据的收发,应用程序每发一条 Packet 出去,都会得到一条对应的 Packet 反馈,一般用 于 EtherCAT 状态的切换, CoE, FoE 等通信; 而 IO 用于周期数据的收发, 应用程序通过 图 5.7 中的 Address Table 的唯一地址与从站中对应的 PI 数据进行交互, 如写 DO, 读 DI 等。

在 Diagnosis——Tools 中有三个工具, 其中 Packet Monitor 用于测试非周期数据, 如切

换 EtherCAT 网络状态与 CoE 通信; IO Monitor 用于测试周期数据, 如点亮 DO, 采集

DI; Process Image Monitor 用于查看每个从站 PI 数据的当前值。

## <span id="page-14-0"></span>**7.2.1 用 Packet Monitor 测试切换 EtherCAT 状态**

板卡运行起来后,进入 Diagnosis——Tools——Packet Monitor,可以看到有上下两个部 分,上部分为 Send,下部分为 Receive,且每一部分都有自己的 Packet header 和 data,如图 7.2。每一个参数的具体定义可以参考光盘文档《netX Dual-Port Memory Interface DPM 12 EN》第 80 页, 这里不做过多解释。

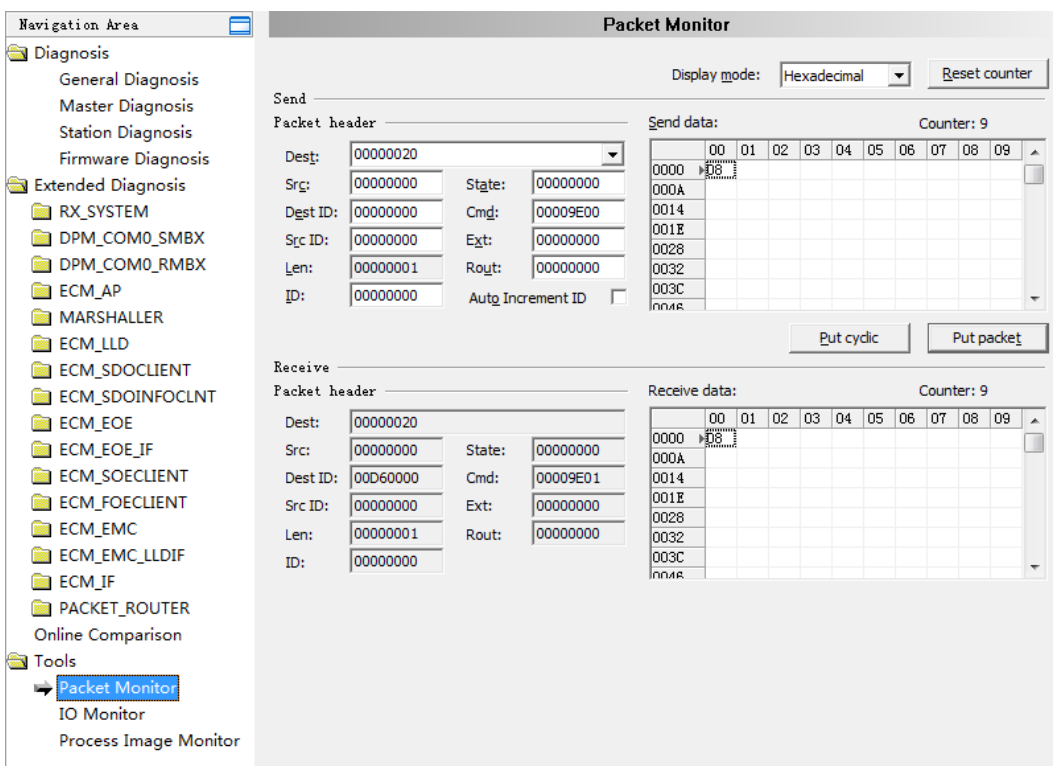

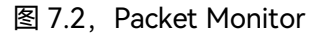

但需要特别注意的是:

1. 参数 Dest 的值一般给的是 0x20, 该值对于任何的非周期通信来说都是有效的;

2. 参数 Cmd 的值决定了该 Packet 是什么功能,该测试是为了切换 EtherCAT 网络的状态, 即 Init, PREOP, SAFEOP, OP, Cmd 的值为 0x9E00, 可参考光盘文档 《EtherCAT Master V4 Protocol API 05 EN》第 29 页;

3. Data 的值定义: 0x01 = INIT, 0x02 = PREOP, 0x04 = SAFEOP, 0x08 = OP;

4. 由于 Data 的长度 1 个字节, 所以 Len = 0x01。

如图 7.3 所示,由于板卡上电后自动 Run 并进 OP, 所以 Device state 为

Communication+Run, Network state 为 Operate, 且板卡的 COM0 灯和 IO 模块 RUN

灯常亮。

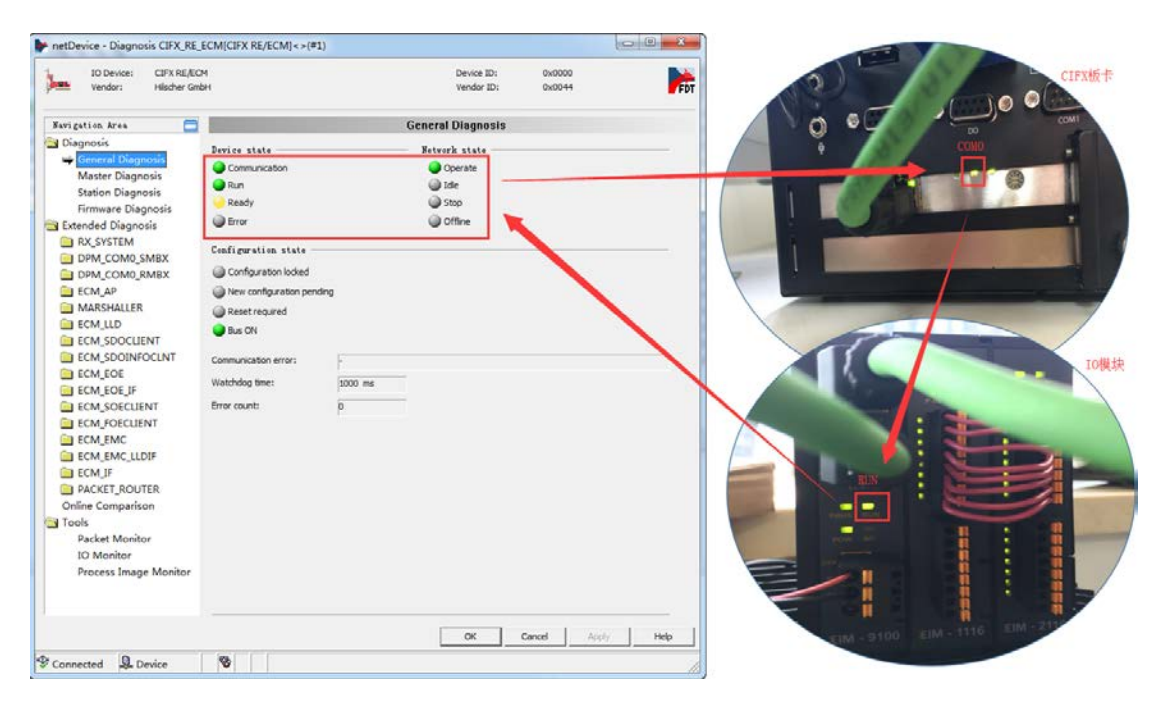

图 7.3, OP 状态下

接着把 Send data 的值设置为 0x01, 然后发送 Packet, 让网络进入 INIT, 如图 7.4。成 功切换状态后会发现 Device state 为 Run, Network state 为 Idle, 且板卡的 COM0 灯和 IO 模块 RUN 灯常暗, 如图 7.5。

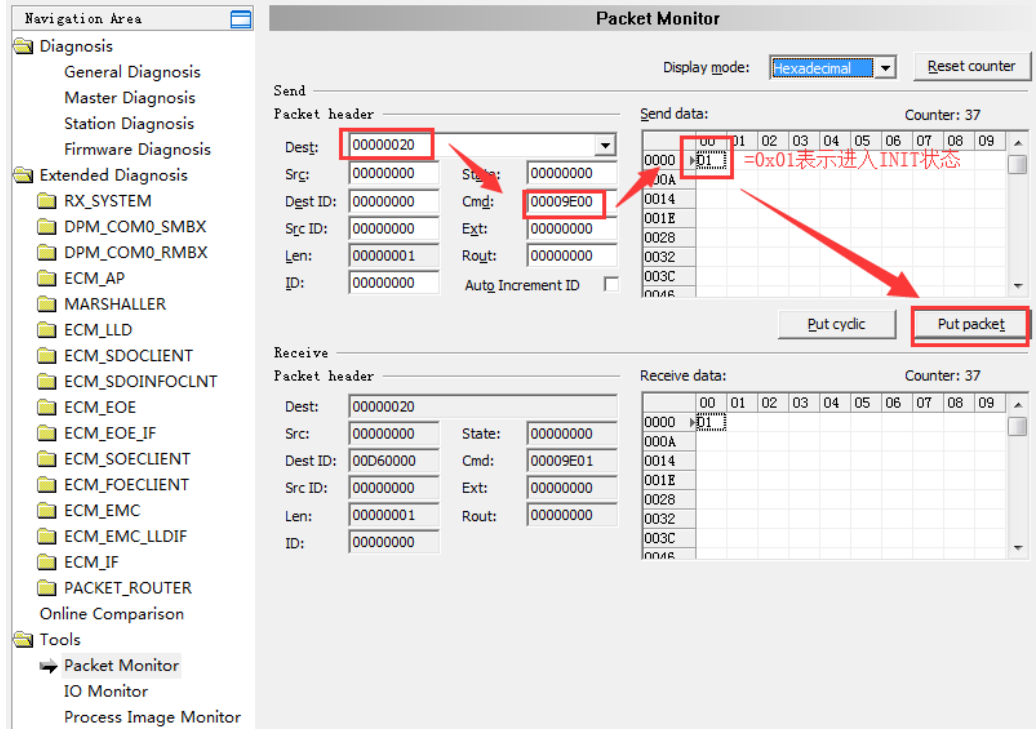

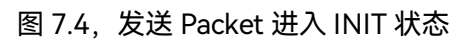

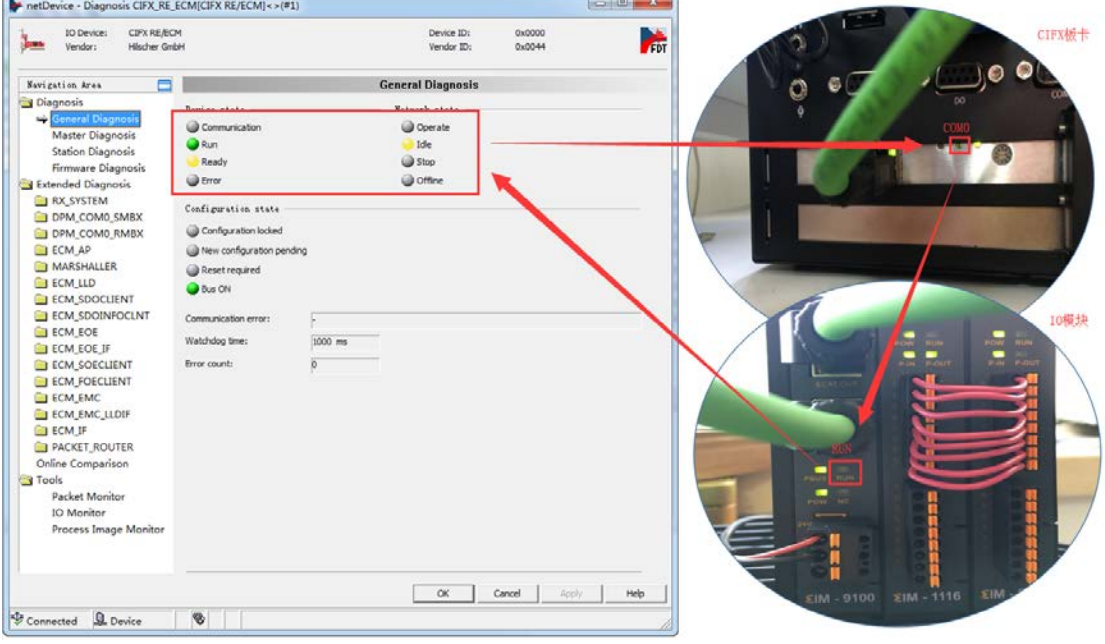

图 7.5, INIT 状态下

## 至此, 用 Packet Monitor 测试切换 EtherCAT 状态已结束, 如果想了解更多的非周期通信

功能, 请查看文档《EtherCAT Master V4 Protocol API 05 EN》。

## <span id="page-17-0"></span>**7.2.2 用 Packet Monitor 测试 CoE 通信**

与上一小节的状态切换测试类似,CoE 通信也是通过 Packet 来实现的,只是 CoE 用的

Cmd, Len, Data 等不同而已。

本例中, 先读一下模块 EL4001 的 Index 0x8000 sub-Index 0x01 的值, 发现默认值为 0x00,然后再给这个对象写值 0x01,再读回来,看是否为 0x01。如图 7.6 为读

0x8000:01 时的 Packet 定义与反馈的 Packet。

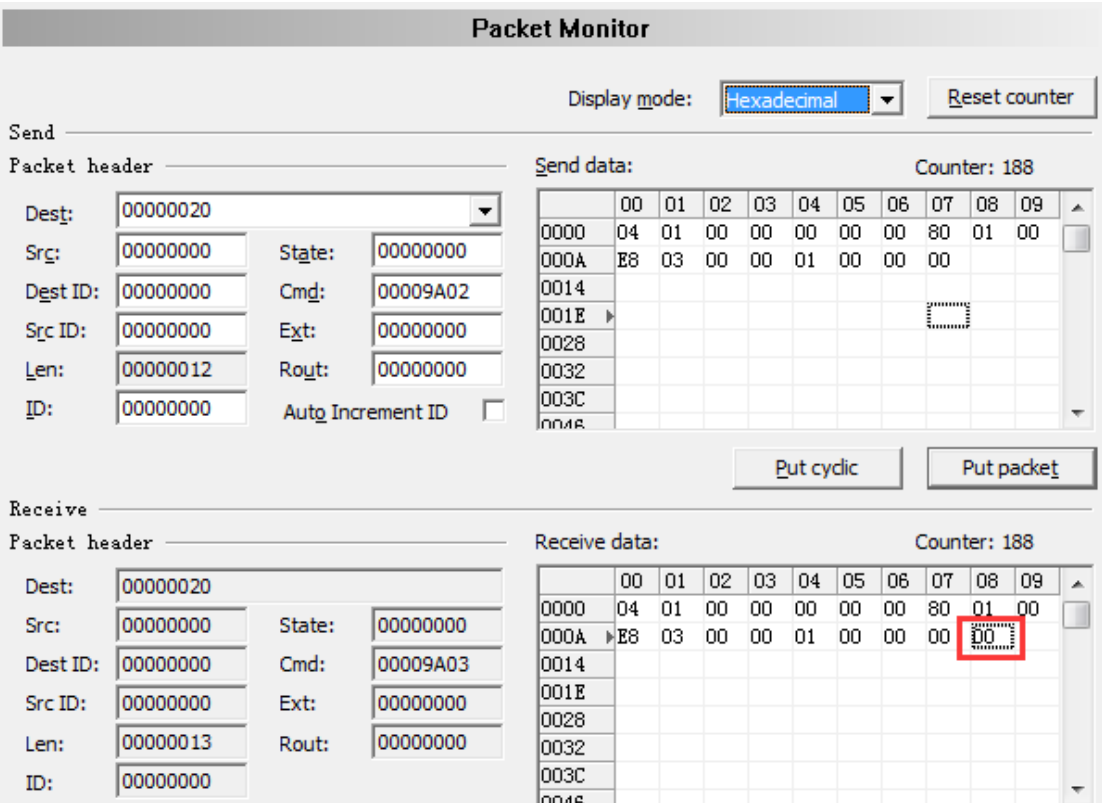

图 7.6,读 0x8000:01 的值为 0x00

- 1. Dest =  $0x20$ ;
- 2. Cmd = 0x9A02 表示 CoE read;
- 3. Data 各部分定义如下表:

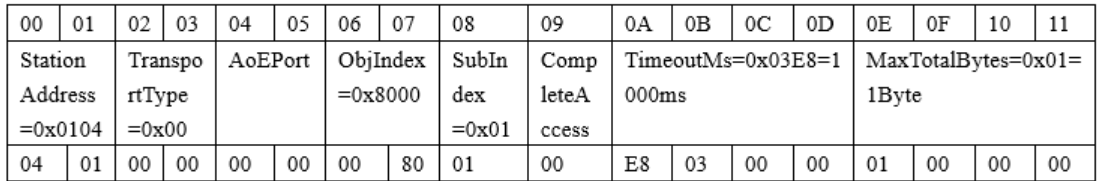

注:从图 5.7 的主站配置中可以看到,模块 EL4001 的 Station address 为 0x0104。其它

参数可参考 EtherCAT Master V4 Protocol API 05 EN》第 86 页;

4. Len 为 0x12, 即 18 个字节, 由 Data 的长度决定。

从图 7.6 中也可以看到, 反馈回来的 Packet 中, Data 部分比 Send data 多了最后一个字

节,这一字节即为读回来的数值,为 0x00,即对象 0x8000:01 的当前值为 0x00。

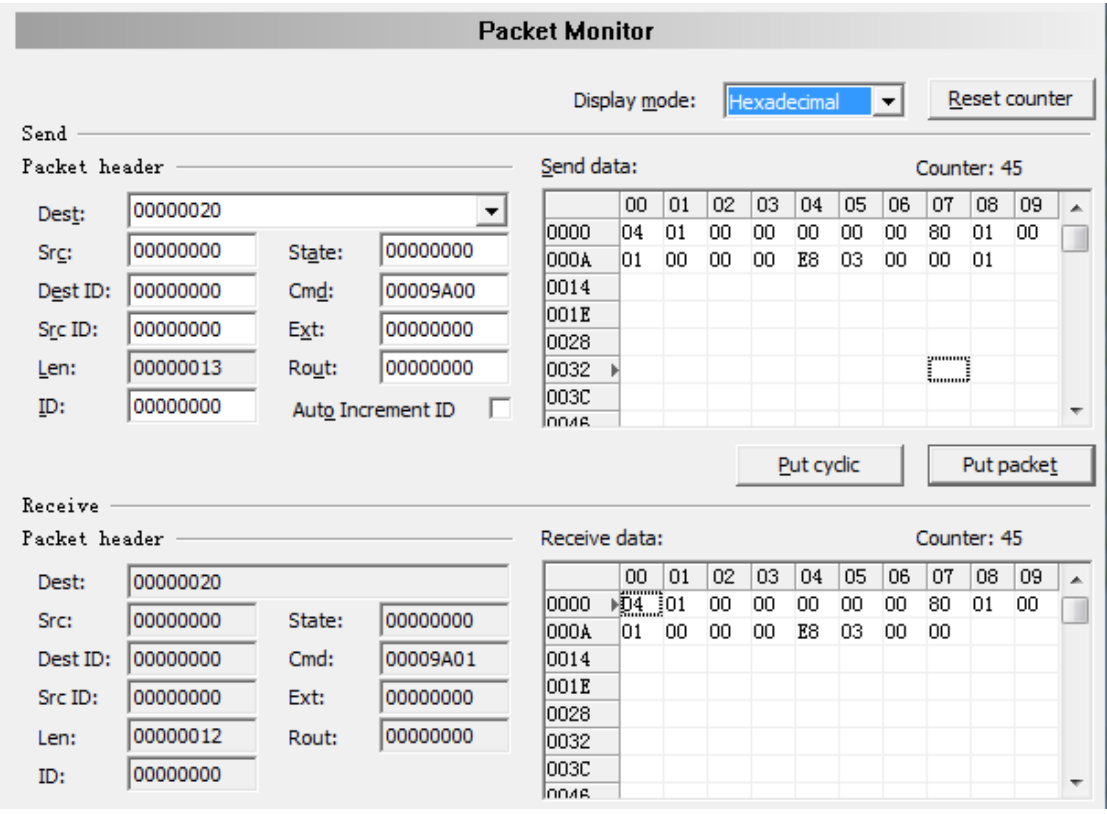

接着给对象 0x8000:01 写值 0x01, Packet 定义与与反馈的 Packet 如图 7.7 所示。

图 7.7,写 0x8000:01 的值为 0x01

- 1. Dest =  $0x20$ ;
- 2. Cmd = 0x9A00 表示 CoE write;

## 3. Data 各部分定义如下表:

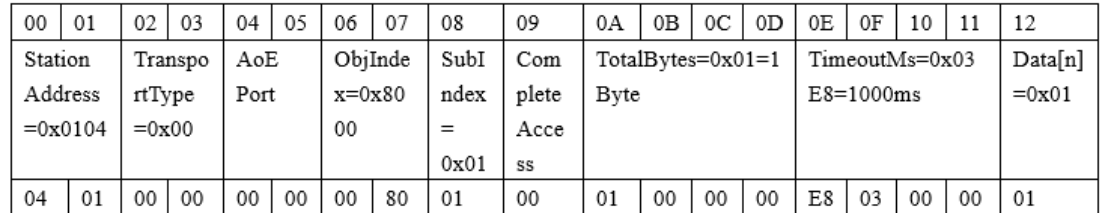

注: 格式与 CoE read 类似, 且最后一个字节为需要给 0x8000:01 的数值。其它参数可参

考 EtherCAT Master V4 Protocol API 05 EN》第 83 页;

4. Len 为 0x13, 即 19 个字节, 由 Data 的长度决定。

此时反馈的 Packet 无报任何错误, 可以继续再用 CoE read 去读 0x8000:01 的值, 发现它 的值已经变成 0x01 了, 如图 7.8, 说明前面的 CoE write 已经成功写入了。

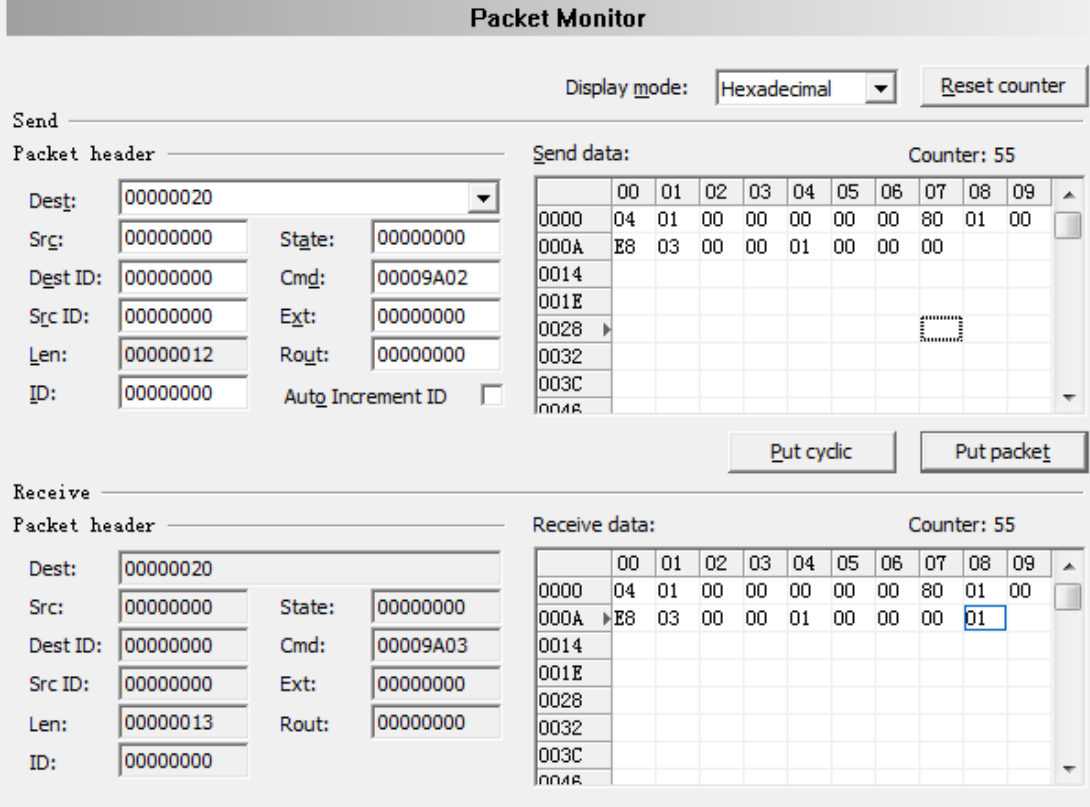

图 7.8,读 0x8000:01 的值为 0x01

至此, 用 Packet Monitor 测试 CoE 通信已结束。

## <span id="page-20-0"></span>**7.2.3 用 IO Monitor 测试 PI 数据收发**

板卡运行起来后,进入 Diagnosis——Tools——IO Monitor,同样可以看到上下两部分,

如图 7.9, 上部分为 Input data, 即主站读从站的数据, 下部分为 Output data, 即主站写

从站的数据。

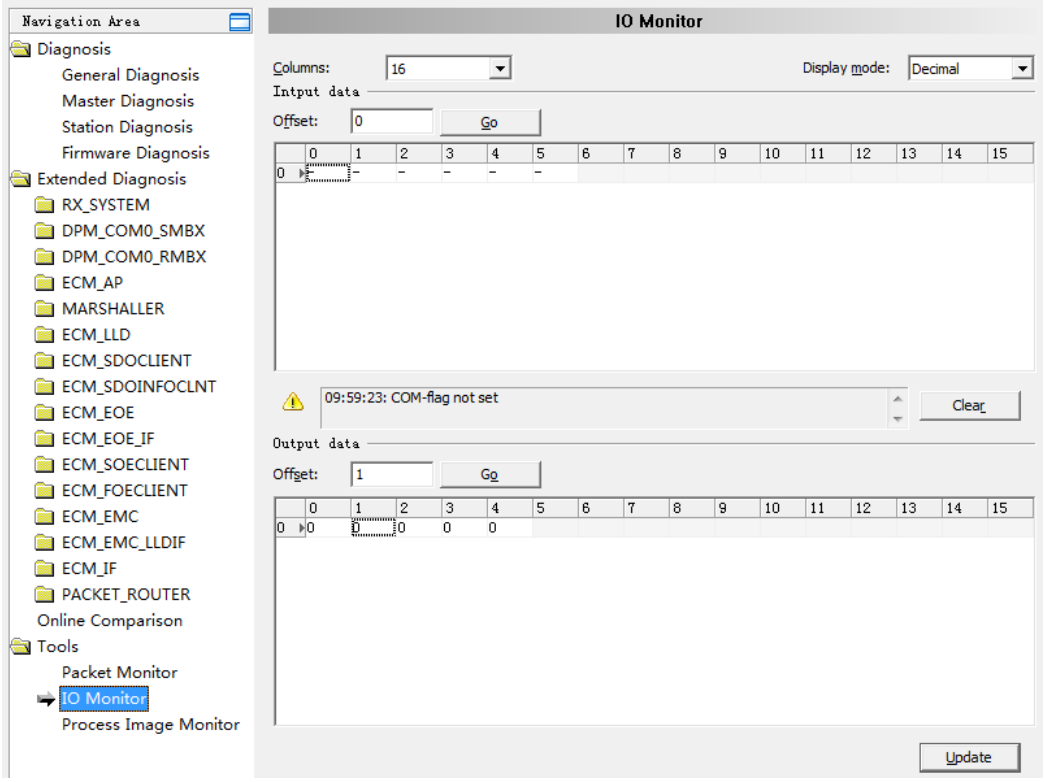

图 7.9, IO Monitor

图 7.9 中 Input 部分出现叹号, 提示"COM-flag not set", 那是因为板卡的 Device state 未处于 Communication+Run 状态,通过右键 CIFX 图标——Additional Functions—— Service——Start Communication 可以让板卡 RUN,再通过 Packet 切换状态机让板卡与 IO 进入 Communication 状态。板卡进入状态后再回到 IO Monitor,点击 Clear 可以清除 提示。

接着来看一下数据的对应关系,这里以 EIM1116 和 EIM2116 为例, EIM1116 为 16 通道 的 DI, EIM2116 为 16 通道的 DO, 其中, EIM1116 的前 8 个 DI 与 EIM2116 的前 8 个

DO 相连, 所以当板卡把 EIM2116 的前 8 个 DO 置 1 时, EIM1116 的前 8 个 DI 也会采集 到置 1 信号。除此之外,章节 5.4 提示一个 Address Table,它把所有 PI 数据都罗列在表 中了,而根据表中的每个唯一地址去访问 PI 数据,所以 EIM1116 的 DI 和 EIM2116 的 DO 也在列表中, 且 EIM1116 的 16 个 DI 排在 Inputs 的最前面, 即 0x0000.0~0.0001.7, 而 EIM2116 的 16 个 DO 也排在 Outputs 的最前面,即 0x0000.0~0.0001.7。所以在 IO Monitor 中, Input data 的前两个字节为 EIM1116 的 16 个 DI, 且第一个字节为 DI1~DI8,而 Output data 的前两个字节为 EIM2116 的 16 个 DO,且第一个字节为 DO1~DO8, 如图 7.10 所示。

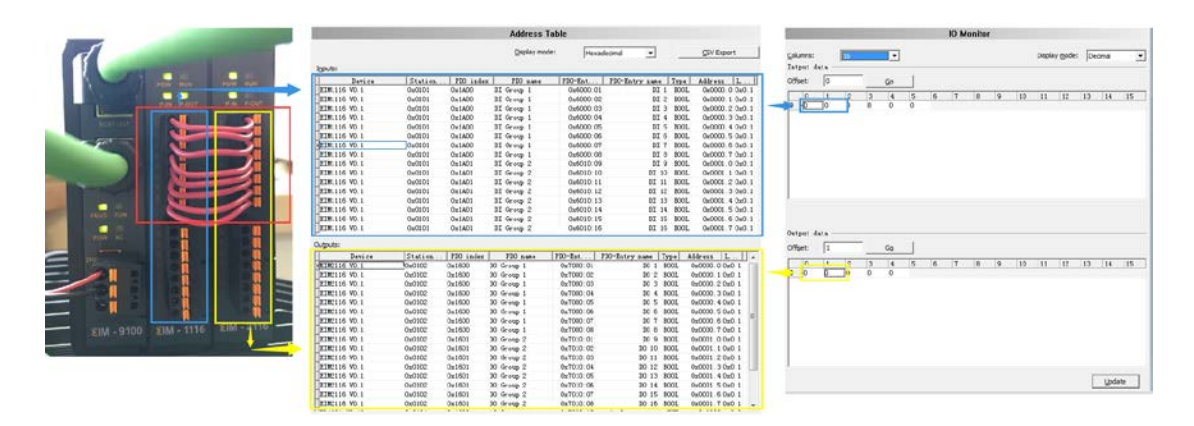

图 7.10,数据对应关系

明白了对应关系之后, 在 IO Monitor 的 Output data 的前两个字节都输入 255, 即 0xFF, 再点 Update, 可以看到 Input 的第一个字节也更新为 255, 说明数值 255 已经由 板卡主站写给了 EIM2116, 且 EIM1116 的值也已经传回了板卡, 且 IO 模块对应的 IO 点 也已经点亮,如图 7.11 所示。

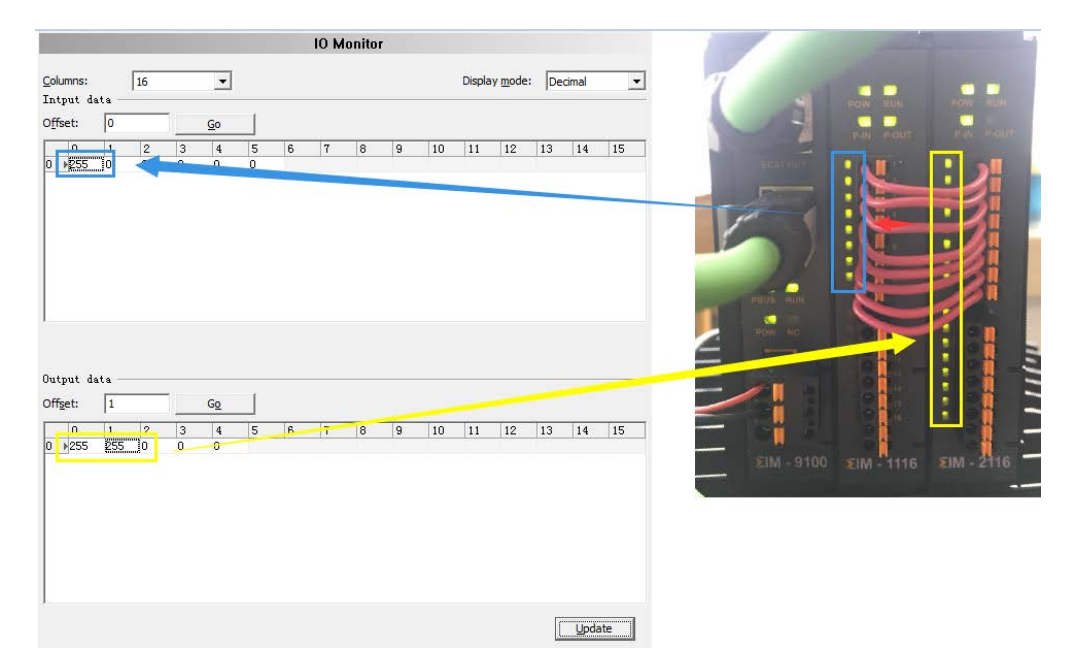

图 7.11, 点亮 IO 模块

至此, 用 IO Monitor 测试 PI 数据收发已结束。

## <span id="page-22-0"></span>**8. CIFX 的二次开发包**

通过 7.2 章节的测试,相信每一个使用者对 CIFX 的通信机制都有一定的了解了,但如果使 用者想基于 CIFX 板卡写应用程序,那么就需要用 CIFX 的二次开发包,二次开发包提供的 API 可实现 7,2 章节用到的所有通信过程, 如切换状态, CoE, PI update 等。

CIFX 的 API 以库的方式提供,该库可以在以下的光盘路径下找到。

路径: Communication\_Solutions\_DVD\_2017-08-1\_V1\_400\_170125\_19044\Driver and

Toolkit\Device Driver (NXDRV-WIN)\API

CIFX 的 API 主要分三部分的内容, Driver Functions, System Device Functions,

Communication Channel Functions。

1. Driver Functions:带前缀 xDriver 的函数,用于选定某个板卡,一台 PC 可连接了多个 板卡;

2. System Device Functions:带前缀 xSysdevice 的函数,与系统重置,下载,设备信息

等相关的函数;

3. Communication Channel Functions:带前缀 xChannel 的函数,与协议,数据通信相 关的函数。

每一部分 Functions 的使用方法是先打开, 如 xDriverOpen(), 再调用别的 API。详细的 API 说明可以参考《cifX API PR 04 EN》第 11 页。

接下来通过一个简单的例程来介绍开发包的基本使用流程与方法,该例程可联系虹科获 取。

该例程调用 API 的流程如图 8 所示。其中黄色部分表示 main 函数, 绿色部分表示 main 函 数内包含的几个调用块,蓝色部分为每个调用块内用到的 API 函数,灰色部分为对 API 函 数实现的功能说明。

EnumBoardDemo 和 SysdeviceDemo 这两部分以及内部的 API 实现的只是一些基本调 用,如找开设备,查看设备信息等,与协议和数据通信无关,使用者可以参考调用即可。 而 ChannelDemo 部分刚实现了周期数据收发 (PI 数据) 和非周期数据收发 (切换状态, CoE, FoE 等) 的所有过程, 是使用者应该重点考虑的。

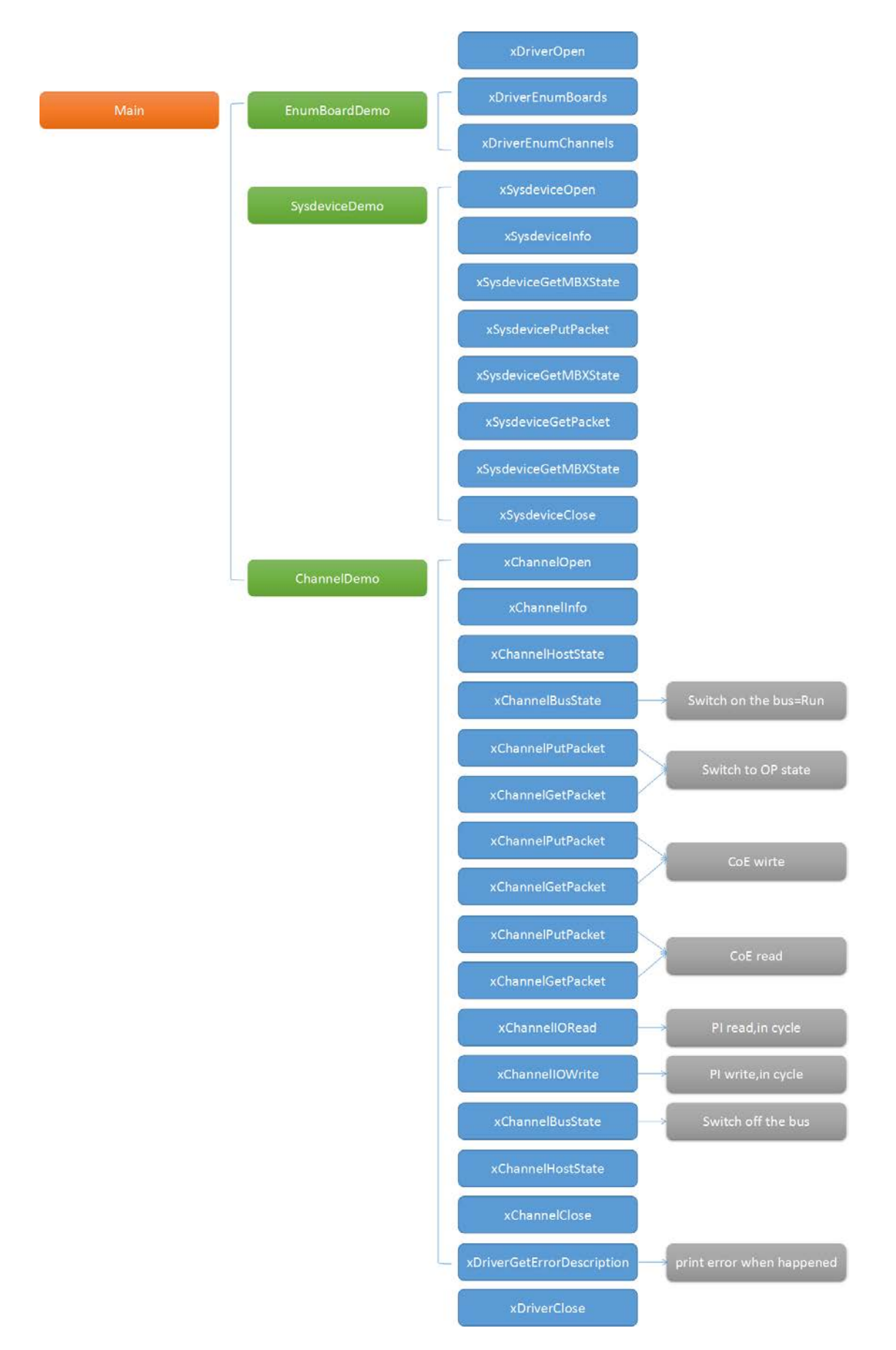

图 8, API 调用流程

## <span id="page-25-0"></span>**8.1 Main 函数代码部分**

```
/*! The main function
 * \return 0 on success
                                                                          \ast/Fint main(int arge, char* argv[])
 -{
  HANDLE hDriver = NULL:
   long 1Ret = CIFX_N_0_ERROR;
   UNREFERENCED_PARAMETER(\text{argc});
   UNREFERENCED PARAMETER (argy):
   /* Open the cifX driver */1Ret = xDriverOpen(&hDriver);
   if(CIFX_NO_ERROR != 1Ret)
   \left\{ \right.\texttt{printf("Error opening driver. lket=0x\text{\%08X}\backslash r\backslash n", lket);}| else
   \mathcal{F}/* Example how to find a cifX/comX board */
    EnumBoardDemo(hDriver);
     /* Example how to communicate with the SYSTEM device of a board *//* Example now to communicate with<br>SysdeviceDemo(hDriver, "cifX0");
     /* Example how to communicate with a communication channel on a board */ChannelDemo(hDriver, "cifX0", 0);
     /* Close the cifX driver */xDriverClose(hDriver);
  \overline{1}return 0;
\vert }
```
## <span id="page-25-1"></span>**8.2 切换网络状态部分**

Packet 定义,与 7.2.1 章节测试时定义的 Packet 一致。

```
y */<br>{ulbest, ulSrc, ulDestId, ulSrcId, ulLen, ulId, ulSta, ulCmd, ulExt, ulRout, abData<br>{0x20, 0, 0, 0, 1, 0, 0, 0x9E00,0, 0, (0x08}
                                                                                                                            ł.
```
发送 Packet 实现 INIT 至 OP 状态的切换

```
/* Switch from INIT to OPERATION state*/<br>if(CIFX_NO_ERROR != (1Ret = xChannelPutPacket(hChannel, &tSendState, PACKET_WAIT_TIMEOUT)))
     \overline{\mathbf{1}}else
   Ì
     \texttt{printf}(\texttt{``Switch state:Send Packet:}\backslash \texttt{r}\backslash \texttt{n''}) :
     DumpPacket(&tSendState);
     if (CIFX_NO_ERROR != (1Ret = xChannelGetPacket(hChannel, sizeof(tGetPkt), &tGetPkt, PACKET_WAIT_TIMEOUT)))
      \overline{\mathbf{r}}\texttt{printf("Error getting packet from device! \verb|\r\n\rangle|};\overline{1}else
      Î
        \texttt{printf}(\texttt{``Switch state:Received Packet:}\langle r \backslash n \rangle) ;
        DumpPacket (&tGetPkt);
     \bigg\}\overline{\mathbf{1}}.<br>Sleep(1000);
```
## <span id="page-26-0"></span>**8.3 CoE write 与 CoE read 部分**

Packet 定义,与 7.2.2 章节测试时定义的 Packet 一致。

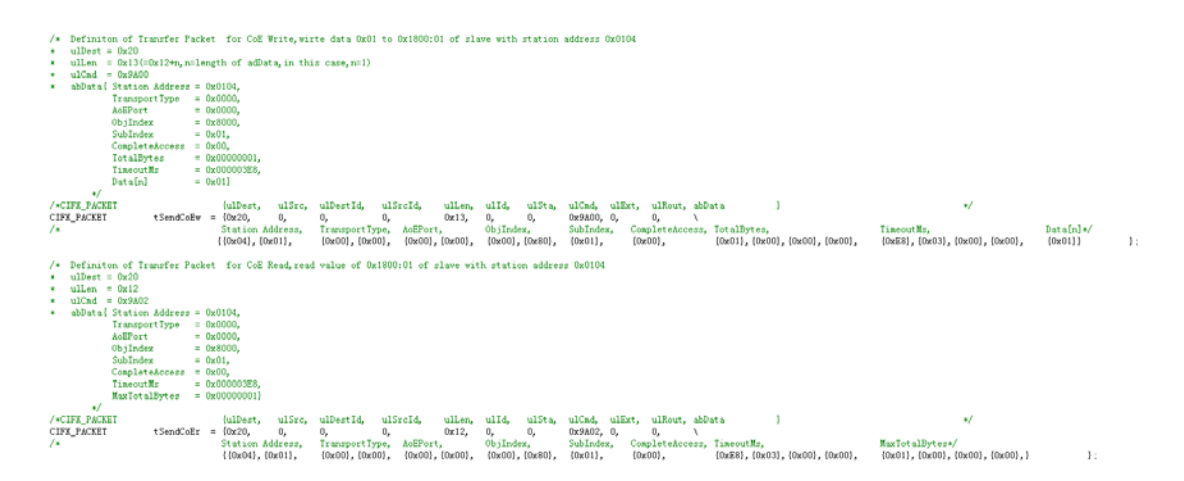

发送 Packet 实现 CoE write 与 CoE read

```
/* CoE write*/
if (CIFX_NO_ERROR != (1Ret = xChannelPutPacket (hChannel, &tSendCoEw, PACKET_WAIT_TIMEOUT)))
   printf ("Error sending packet to device \ln \ln");
} else
\overline{1}\texttt{printf}(\text{``CoE write:Send Packet:}\backslash \texttt{r}\backslash \texttt{n''}) \ ;DumpPacket (&tSendCoEw);
   \verb|if(CIFX_M0_ERROR| = (1Ret = xChannelGetPacket(hChannel, size of (tGetPkt), \verb|&tGetPkt, PACKET_wAIT_TIMEOUT))|)\cdotprintf ("Error getting packet from device!\r\n");
  \frac{1}{1} else
     \begin{minipage}{.4\linewidth} printf("CoE write:Received Packet:\r\n\cdot\r\n)\end{minipage}.\texttt{DumpPacket}~(\text{\&tGetPkt}):\bar{1}\mathbf{I}Sleep(1000) :
/* CoE read*/
if (CIFX_NO_ERROR != (1Ret = xChannelPutPacket (hChannel, &tSendCoEr, PACKET_WAIT_TIMEOUT)))
\overline{1}\texttt{printf}("Error sending packet to device! \r\n\n\rightharpoonup r) ;
} else
\overline{\mathbf{1}}\begin{array}{ll} \texttt{printf}\left({}^{\kappa}\texttt{CoE}\;\;\texttt{send}.\texttt{Send} \;\texttt{Rack} \right); \\ \texttt{DumpPacket}\left(\texttt{\&tSendCoEr}\right); \end{array}if (CIFX_NO_ERROR != (1Ret = xChannelGetPacket(hChannel, sizeof(tGetPkt), &tGetPkt, PACKET_WAIT_TIMEOUT)))
      \texttt{printf("Error getting packet from device}(\verb|\r\n\rangle\texttt{r}) \; ;| else
   Î.
      \texttt{printf}(\text{``CoE read:Received Packet:}\backslash \texttt{r}\backslash \texttt{n}'') :
      DumpPacket (&tGetPkt);
  \, ł
-1
.<br>Sleep (10000) ;
```
## <span id="page-27-0"></span>**8.4 PI 周期数据更新部分**

定义

/\* Read and write I/O data (32Bytes). Output data will be incremented each cyle \*/ with the and write 1/0 data (32bytes). Outp<br>unsigned char abSendPIData[2] = {0};<br>unsigned char abRecvPIData[1] = {0};  $abRecvPIData[1] = \{0\};$ unsigned long ulCycle =  $0$ ;<br> $v1<sup>st</sup>$  =  $0$ ;  $= 0:$  $uint32_t$ ulState

通过 xChannelIORead()和 xChannelIOWrite()函数实现周期数据更新,可以看到,发送的

数据 abSendPIData 与 7.2.3 章节测试时保持一致。

```
\hspace{0.1em}/\ast Do I/O Data exchange until a key is hit \ast/ while (!kbhit ())
\overline{1}if (CIFX_NO_ERROR |= (1Ret = xChannelIORead(hChannel, 0, 0, sizeof(abRecvPIData), abRecvPIData, IO_WAIT_TIMEOUT)))
   \{\text{printf}\left(\text{''Error reading IO Data area}|\text{Tr}\right)\right);break;<br>| else
   \{printf("IORead Data:");
      DumpData(abRecvPIData, sizeof(abRecvPIData));
      abSendPIData[0] = 0xFF;abSendPIData[1] = 0xFF;if (CIFX_NO_ERROR != (1Ret = xChannelIOWrite(hChannel, 0, 0, sizeof(abSendPIData), abSendPIData, IO_WAIT_TIMEOUT)))
      \overline{\mathcal{L}}\texttt{printf}("Error writing to I0 Data area|\langle \mathbf{r} \rangle|)break:
      \} else
      \{\begin{array}{l} \texttt{printf}(\texttt{``IOWrite Data''}) \, ; \\ \texttt{DumpData}(\texttt{absEndPIData},\texttt{sizeof}(\texttt{absendPIData})) \, ; \end{array}memset (abSendPIData, ulCycle + 1, sizeof (abSendPIData));
     \cdot }
  \overline{1}
```
## <span id="page-28-0"></span>**8.5 Debug 结果**

可以看到,Debug 的结果与 7.2 章节的测试结果是一致的。

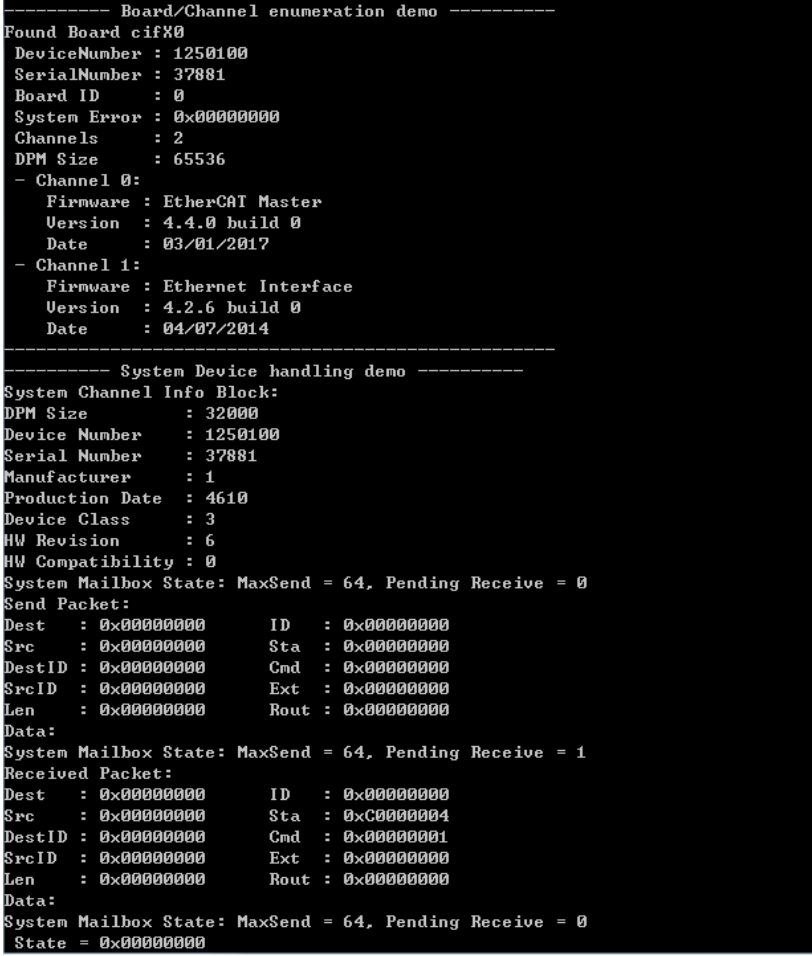

annei 1010<br>1250100<br>37881 : **Device Number** Serial Number : 51001<br>: EtherCAT Master<br>: 4.4.0 build 0<br>: 03/01/2017 -----------------<br>Firmware<br>FW Version r... voisi<br>FW Date rw bate<br>Mailbox Size  $: 1596$ Swith state:Send Packet: Dest : 0x00000020 **ID**  $: 0 \times 000000000$ : Ахаааааааа Sta : 0x00000000<br>Cmd : 0x00009E00  $s_{\mathbf{rc}}$ DestID: 0x00000000 SrcID : 0x00000000 : 0x00000000 Ext Rout : 0x00000000 8x00000001 Len Data: ดล .<br>Swith state:Received Packet: ------ ----- --------<br>Dest - 0x00000020<br>Src - 0x00000000  $: 0 \times 000000000 :$ **TD**  $s_{ta}$ - 0x00000000 DestID : 0x00D60000  $C<sub>md</sub>$ : 0x00009E01 SrcID : 0x00000000 Ext  $: 0 \times 000000000$ : Ихииниии1 Rout: 0x00000000 Len Data: 08

```
CoE write:Send Packet:<br>Dest    : 0x00000020
                                        . 0 \times 000000000ID- 0x00000000
                                          0x000000000
                                 Sta
Src
DestID : 0x00000000
                                 C<sub>md</sub>0x00009A00
SrcID : 0x00000000
                                 F + FAvAAAAAAAA
                                 Rout : 0x00000000
Len
        : 0 \times 00000013hata:
04 01 00 00 00 00 00 80 01 00 01 00 00 00 E8 03
00 00 01
CoE write:Received Packet:
Dest : 0x00000020<br>Src : 0x00000000
                                       : 0 \times 00000000ID
                                 Sta
                                       : Аудаадаада
---<br>DestID : 0x00000000
                                       ----------<br>0x00009A01 :
                                 C<sub>md</sub>SrcID : 0x00000000
                                          0x00000000
                                 Ext
         : 0 \times 00000012Rout: 0x00000000
Len
Data:
pasa.<br>04 01 00 00 00 00 00 00 80 01 00 01 00 00 00 E8 03<br>00 00
CoE read:Send Packet:
        : 0x00000020
                                 ID
                                       : 0 \times 00000000Dest
Src
        : 0 \times 00000000$ta: 0 \times 00000000_{\text{DestID}} : 0x00000000
                                 C<sub>m</sub>d: 0x00009A02
SrcID : 0x00000000
                                       : А×ААААААААА
                                 Ext
        Bx00000012
                                 Rout : 0x00000000
Len
Data:
04 01 00 00 00 00 00 00 80 01 00 E8 03 00 00 01 00
00 OO
CoE read:Received Packet:<br>Dest : 0x00000020<br>C : 0 00000000
                                 {\bf I} D
                                       : 0 \times 000000000: 8 \times 000000000\overline{\text{sta}}. 0 \times 000000000s_{\mathbf{rc}}DestID : 0x00000000
                                 C<sub>md</sub>: 0x00009A03
SrcID : 0x00000000
                                 \mathop{\hbox{\rm Ext}}\nolimits: 0x00000000
                                 Rout : 0x00000000
Len
        : 0x00000013
Data:
04 01 00 00 00 00 00 80 01 00 E8 03 00 00 01 00
00 00 01
IORead Data:
FF
..<br>IOWrite Data:
FF FF
IORead Data:
FF
--<br>IOWrite Data:
Four 100 Date<br>FF FF<br>IORead Data:
```
<span id="page-30-0"></span>CIFX 板卡的功能非常强大,几乎支持市面上的所有协议,使用板卡作为其它协议时,只需 要重新加载对应协议的固件,重新配置网络即可,且使用者本身无需对协议非常了解即可 进行使用和二次开发。

本文所有内容经由本司技术工程师测试与整理,如有歧义,请与英文原版说明书为准。

# 虹科云课堂

HongKe Online Acadamy

2020年2月21日, 虹科云课堂首次与大家见面, 带来的第一节 《CAN 总线基础之物理层篇》 课程, 就得到了各位工程师朋友们的热情支持与参与, 当晚观看人数 4900+。我们非常感恩, 愿不负支持与鼓励, 致力将虹科云课堂打造成干货知识共享平台。

目前虹科云课堂的全部课程已经超过 200 节, 如下表格是我们汽车相关的部分课程列表, 大家通过微信扫描二维码关注公众号、点击免费课程直接进入观看,全部免费。

#### 汽车以太网课程

智能网联下车载以太网的解决方案 SOME/IP协议介绍 基于CanEasy浅谈XCP TSN/AVB 基于信用点的整形

## TSN技术课程

基于TSN的汽车实时数据传输网络解决方案 TSN时间敏感型网络技术综述 以太网流量模型和仿真 基于TSN的智能驾驶汽车E/E架构设计案例分享 IEEE 802.1AS 时间同步机制 TSN技术如何提高下一代汽车以太网的服务质量?

#### CAN、CAN FD、CAN XL总线课程

CAN总线基础之物理层篇 CAN数据链路层详解篇 CAN FD协议基础 CAN总线一致性测试基本方法 CAN测试软件(PCAN-Explorer6)基本使用方法 CAN测试软件(PCAN-Explorer6)高级功能使用 浅谈CAN总线的最新发展: CAN FD与CAN XL CAN线的各种故障模式波形分析

#### LIN总线相关课程

汽车LIN总线基本协议概述 汽车LIN总线诊断及节点配置规范 LIN总线一致性测试基本方法 LIN自动化测试软件(LINWorks)基本使用方法 LIN自动化测试软件(LINWorks)高级功能使用 基于CANLIN总线的汽车零部件测试方案

#### CAN高级应用课程

UDS诊断基础 UDS诊断及ISO27145 基于UDS的ECU刷写 基于PCAN的二次开发方法 CCP标定技术 J1939及国六排放 OBD诊断及应用 (GB3847) BMS电池组仿真测试方案 总线开发的流程及注意事项 车用总线深入解析

#### 汽车测修诊断相关课程

汽车维修诊断大师系列-如何选择示波器 汽车维修诊断大师系列-巧用示波器 汽车维修诊断-振动异响 (NVH) 诊断方案

#### 工业通讯协议基础课程

PROFINET协议基础知识 初识EtherCAT协议 初识CANopen协议 EtherNet/IP协议基础知识 IO-Link: 工业物联网的现场基础 新兴工业级无线技术IO-Link Wireless

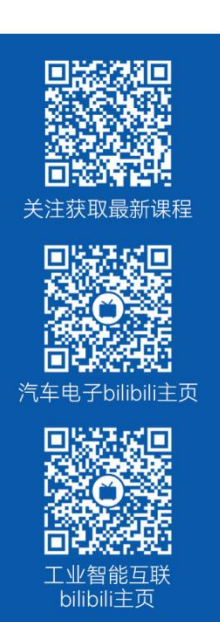

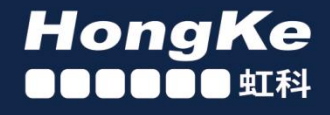

## 智能通讯领域专业的 资源整合及技术服务落地供应商

## 关于虾科

虹科电子科技有限公司(前身是宏科)成立于1995年,总部位于中国南方经济和文化中心-广州;还在上海、北京、 成都、西安、苏州、台湾、香港,韩国和日本设有分公司。

我们是一家高新技术公司,是广东省特批的两高四新、三个一批、专精特新和瞪羚企业,并与全球顶尖公司有多领域 的深度技术合作, 业务包括工业自动化和数字化、汽车研发测试、自动驾驶等领域: 医药和风电行业等的环境监测; 半导体、轨道交通、航空航天等测试测量方案。

虹科工程师团队致力于为行业客户提供创新产品和解决方案,全力帮助客户成功。

## 智能互联事业部

虹科是一家在通讯领域,尤其是汽车电子和智能自动化领域拥有超过 15 年经验的高科技公司,致力于为客户提供全 方位的一站式智能互联解决方案。多年来,我们与全球行业专家深度合作,成为了行业内领先的通讯技术服务商。我们 提供全面的软硬件解决方案,包括【CAN/CAN FD、LIN、车载以太网、TSN、IO-Link/IO-Link wireless、OPC UA、 CANopen、PROFINET、EtherNet/IP、EtherCAT】等各类通讯协议的解决方案、测试方案、培训和开发服务等。

我们以满足客户需求为导向,以技术能力为基础,为国内外企业提供最适合的产品和最满意的服务。目前我们服务的客 户已经超过 5000 家, 我们自主研发的 EOL 测试系统、CCP/XCP 标定和 UDS 诊断服务开发服务以及 TSN 网络验证测 试系统等也已经在业内完成超过 1000 次安装和测试。我们的方案覆盖了各行业知名企业,得到了包括蔚来,比亚迪, 长城,联影,东芝三菱,安川等多个用户的一致好评。

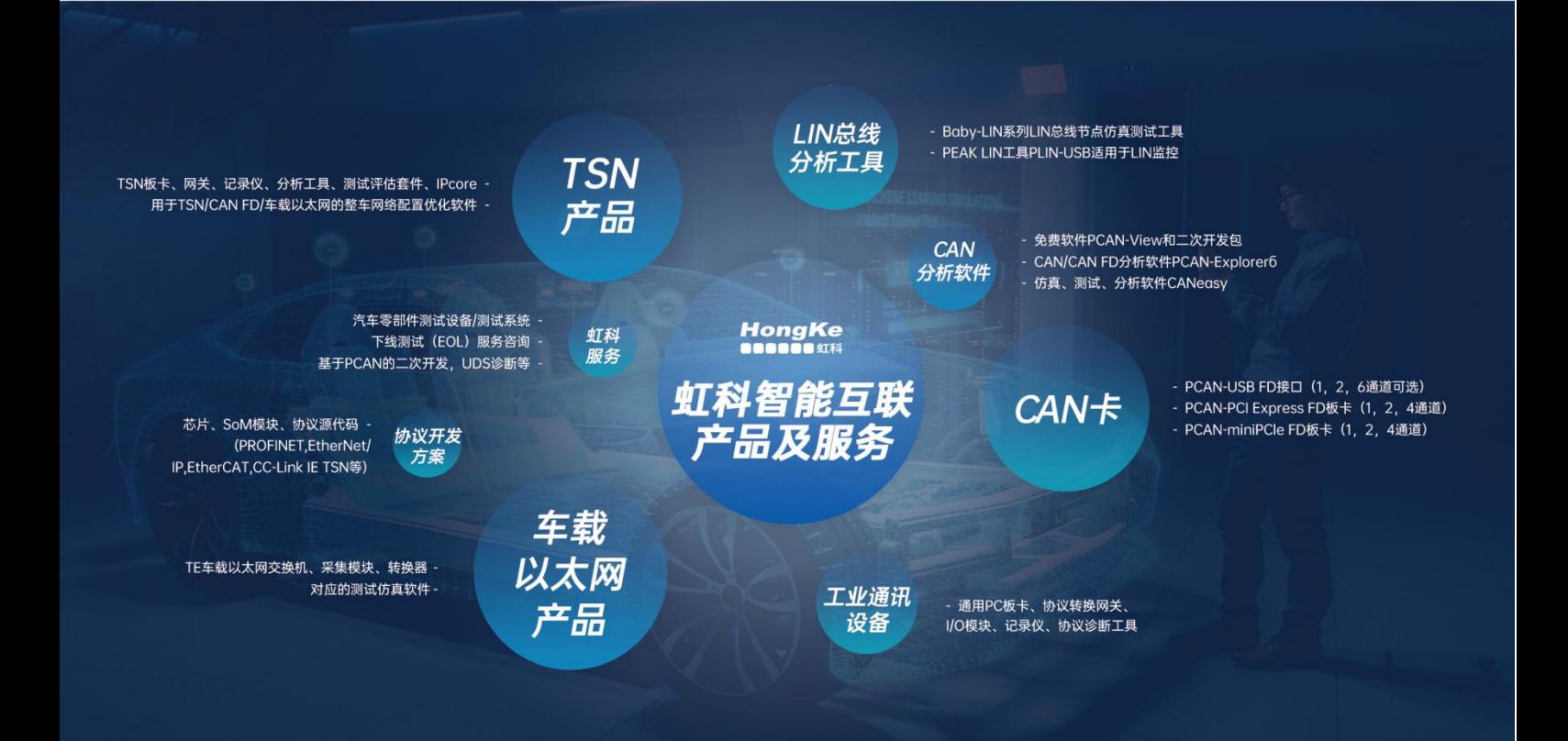

## 华东区 (上海) 销售 易琪

电话/微信: 136 000 53493 邮箱: yi.qi@intelnect.com

## 华东区 (非上海) 销售 林燕芬

电话/微信: 135 1276 7172 邮箱: lin.yanfen@intelnect.com

#### 华南区销售 董欢

电话/微信: 189 2224 3009 邮箱: dong.huan@intelnect.com

## 华北区销售 张瑞婕

电话/微信: 181 3875 8797 邮箱: zhang.ruijie@intelnect.com

## 协议开发方案 (全国) 郭泽明

电话/微信: 189 2224 2268 邮箱: guo.zeming@hkaco.com

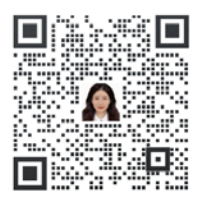

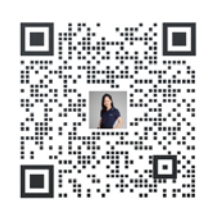

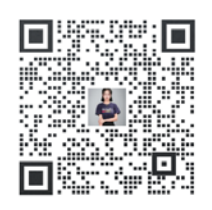

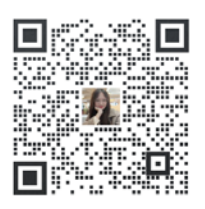

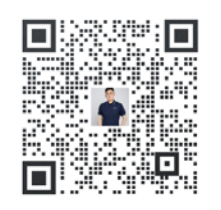

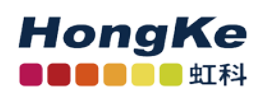

虹科电子科技有限公司

www.intelnect.com info@intelnect.com

广州市黄埔区开泰大道30号佳都PCI科技园6号楼

T (+86) 400 - 999 - 3848 M (+86) 135 1276 7172

各分部: 广州 | 成都 | 上海 | 苏州 | 西安 | 北京 | 台湾 | 香港 | 日本 | 韩国

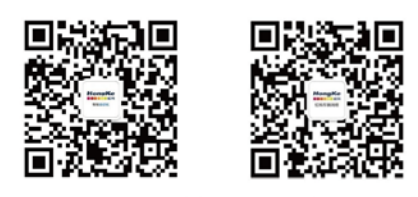

获取工业行业资料 获取汽车行业资料